# **AYUSHMAN BHARATH DIGITAL MISSION [ABDM] HPR & HFR REGISTRATION**

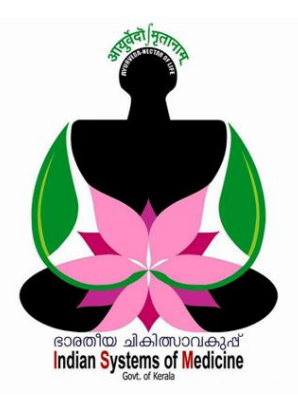

#### **INDEX**

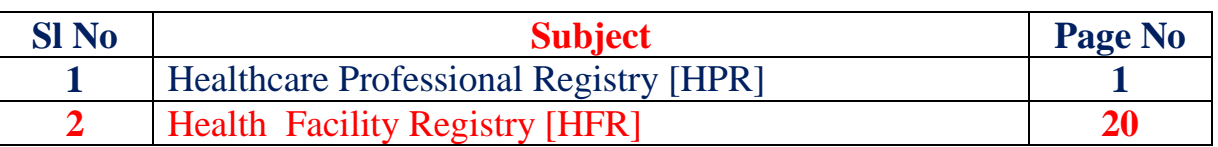

Prepared by: **DR MANESH KUMAR E** I T Nodal Officer Indian Systems of Medicine

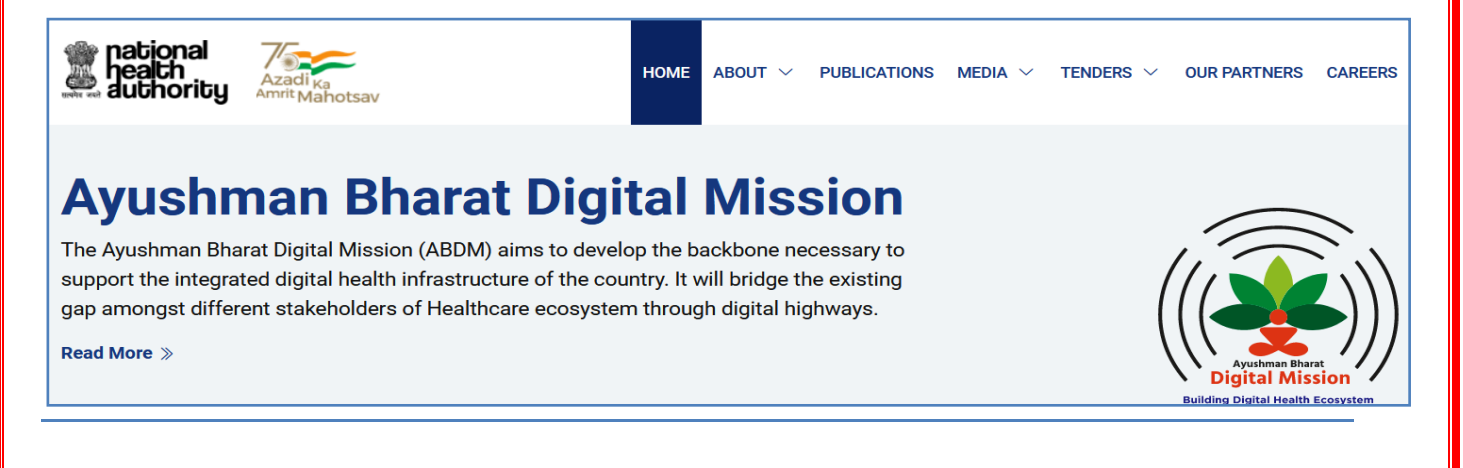

# **AYUSHMAN BHARATH DIGITAL MISSION [ABDM] HPR & HFR REGISTRATION**

ഭാരതത്തിലെ ആരോഗ്യരംഗത്തെ ആധുനികവൽക്കരണത്തിന്റേയും ഡിജിറ്റലൈസേഷന്റേയും ഭാഗമായി, രാജ്യത്തെ മുഴുവൻ അംഗീകൃത ആരോഗ്യപ്രവർത്തകരേയും ആരോഗ്യകേന്ദ്രങ്ങളേയും ഓൺലൈനായി പരസ്പരം ബന്ധിച്ചുലകാണ്ടം, രരാഗികൾക്കം ചികിത്സകനുമിടയിലുള്ള ചികിത്സാസംബന്ധമായ രഡറ്റാ ട്രാൻസ്ഫർ സുഗമമാക്കിലക്കാണ്ടം സർക്കാർ നടപ്പിലാക്കന്ന നൂതനപദ്ധതിയാണ് ആയഷ്മാൻ ഭാരത് ഡിജിറ്റൽ മിഷൻ [ABDM]. ഈ പദ്ധതിയുടെ ഭാഗമായി ഇന്ത്യയിലുടനീളമുള്ള എല്ലാ സിസ്റ്റങ്ങളിലുമുള്ള ആരരാഗയപ്രവർത്തകലര **Healthcare Professional Registry [HPR]** യിലും, ചികിത്സാരകന്ദ്രങ്ങലള **Health Facility Registry [HFR]** യിലും രജിസ്റ്റർ ലചയ്യിരക്കണ്ടതായണ്ട്. 2022 നവംബർ 15 നകം കേരളത്തിലെ സർക്കാർ മേഖലയിലെ മുഴുവൻ ആരോഗ്യസ്ഥാപനങ്ങളം ആരോഗ്യപ്രവർത്തകരും ABDM ൽ രജിസ്റ്റർ <mark>ച</mark>െയ്യകയെന്നതാണ് സർക്കാർ ഇപ്പോൾ ലക്ഷ്യമിട്ടന്നത്. അട്ടത്ത ഘട്ടത്തിൽ <mark>ഡി</mark>സംബർ 31 നകം പ്രൈവറ്റ് മേഖലയിലെ ആരോഗ്യപ്ര<mark>വർത്തകരേയും ആരോഗ്യ</mark>സ്ഥാപനങ്ങളേയും ABDM ൽ ഉൾപ്പെടുത്തേണ്ടതായ<mark>്യണ്ട്. ഈ</mark> ഹെല്പ്ഫയ<mark>ല</mark>ിൽ താഴെ പറയുന്ന രണ്ട് വിഭാഗങ്ങളിൽ രജിസ്റ്റർ ലചയ്യുന്ന വിധമാണ് ഉൾലപ്പടുത്തിയിരിക്കന്നത്.

- **1. Healthcare Professional Registry [HPR]**
- **2. Health Facility Registry [HFR]**

# **Healthcare Professional Registry [HPR]**

രാജ്യത്തെ മുഴുവൻ പ്രൊഫഷണലായ ആരോഗ്യപ്രവർത്തകരേയും ലഹൽത്ത്ലകയർ ലപ്രാഫഷണൽ രജിസ്ട്രിയിൽ ഉൾലപ്പടുത്താനാണ് സർക്കാർ തീരമാനിച്ചിരിക്കന്നത്. സർക്കാർ രമഖലയിരലയം ലപ്രവറ്റ് രമഖലയിരലയം ആരോഗ്യപ്രവർത്തകരെ ഒരേ കുടക്കീഴിൽ കൊണ്ടവരികയും, അവരുടെ സേവനസംബന്ധമായ വിവരങ്ങൾ അവരുടെ സമ്മതത്തോടെ ലപാതുജനങ്ങൾക്ക് ലഭയമാക്കത്തക്കരീതിയിൽ ലവലൈറ്റിൽ പബ്ലിഷ് ലചയ്യുകയം, ലമഡിക്കൽ കൗൺസിൽ അവരലട രജിരസ്ട്രഷൻ സംബന്ധമായ വിവരങ്ങൾ വെരിഫൈ ചെയ്ത്, verified സ്റ്റാറ്റസ് നൽകുകയും ചെയ്യകയെന്നതാണ് HPR കൊണ്ട് ഉദ്ദേശിക്കുന്നത്.

രജിരസ്ട്രഷൻ നടപടികൾ ആരംഭിക്കന്നതിന് മുമ്പ്, താലഴ പറയന്ന രരഖകൾ സ്കാൻ ലചയ്ത്, JPG/JPEG/PNG/PDF രഫാർമാറ്റിലാക്കി ലഡസ്ക്രടാപ്പിൽ സേവ് ചെയ്തിടേണ്ടതാണ്. PNG ഫോർമാറ്റിലാണ് അപ് ലോഡ് ചെയ്യാനെളപ്പം. രജിസ്കേഷന്റെ ഭാഗമായി ഇവയോരോന്നും നിർദ്ദിഷ്ട കോളങ്ങളിൽ അപ് ലോഡ് ലചരയ്യണ്ടതായണ്ട്.

- 1. TCMC Registration Certificate
- 2. Medical Degree Certificate
- 3. Additional Qualification Certificates
- 4. Appoint letter / Latest Transfer Order / Payslip [ For Govt Category ]

Healthcare Professionals ആയഷ്മാൻ ഭാരത് ഡിജിറ്റൽ മിഷനിൽ രജിസ്റ്റർ ചെയ്യന്നതിനായി <u>[www.hprid.abdm.gov.in](http://www.hprid.abdm.gov.in/)</u> എന്ന വെബ്സൈറ്റ് ഓപ്പണാക്കക. ഈ രപജിലല **Create your Healthcare Professional ID now** എന്ന ബട്ടണിൽ ക്ലിക്ക് ലചയ്യുക.

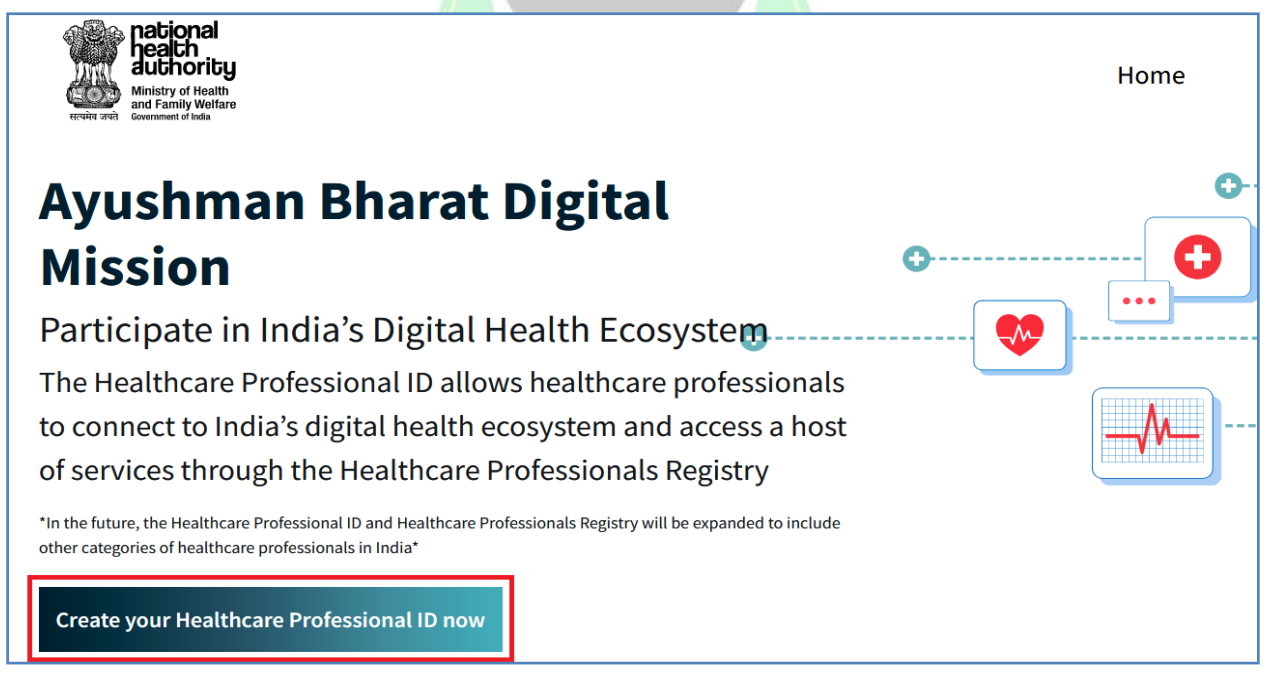

Healthcare Professional ID ക്രിയേറ്റ് ചെയ്യുന്നതിനുള്ള രപജ് ഒപ്പണാകുന്നതാണ്. അതിൽ **I AM HEALTHCARE PROFESSIONAL** എന്ന ഓപ്ഷൻ തെരഞ്ഞെടുക്കുക.

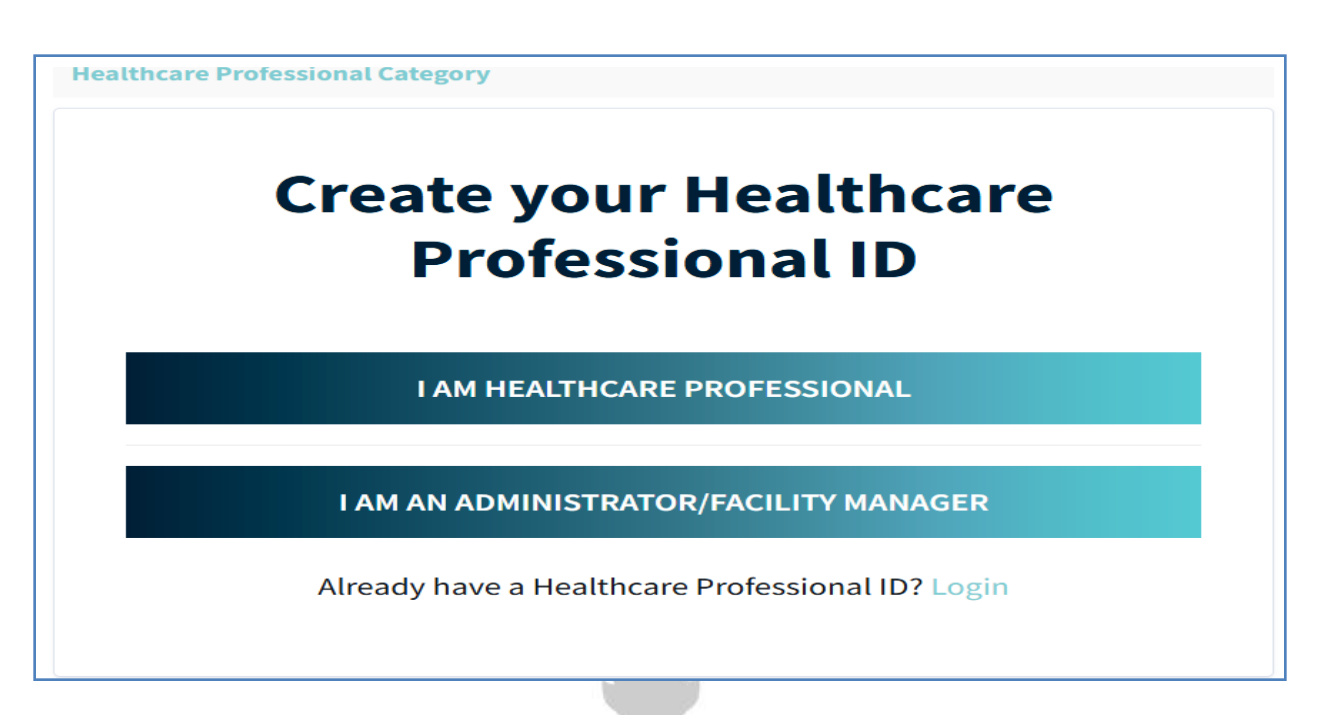

തുടർന്ന്, **Healthcare Professional ID & Healthcare Professional Address** ക്രിരയറ്റ് ലചയ്യുന്നതിനുള്ള രപജ് ഒപ്പണാകുന്നതാണ്. ഈ Healthcare Professional ID ഉപയോഗിച്ചാണ് പിന്നീട് <mark>ഓ</mark>രോ തവണയും ലോഗിൻ ചെയ്യേണ്ടത്. Healthcare Professional ID രണ്ട് മാർഗ്ഗങ്ങളിലൂടെ [ ആധാർ വഴിയും ഡ്രൈവിംഗ് ലൈസൻസ<mark>് വ</mark>ഴിയും ] ക്രിയേ<mark>റ്റ് </mark>ചെയ്യാവ്വന്നതാണ്. ഇതിൽ കഴിവതും ആധാർ ഓപ്ഷൻ വഴിതന്നെ രജിസ്റ്റർ ചെയ്യാൻ നോക്കുക. <mark>ധ്രൈവിംഗ്</mark> ലലസൻസ് ഒപ്ഷൻ വഴിയാണ് ലചയ്യുന്നലതങ്കിൽ, പിന്നീട് രഡറ്റാലവരിഫിരക്കഷനായി നമ്മൾ അതത് ലമഡിക്കൽ കൗൺസിലിൽ രനരിട്ട് രപാരകണ്ടിവരം. Indian Systems of Medicine **Healthcare Professional Category » Create ID** 

**Generate via Aadhaar** 

**Generate via Driving Licence** 

Already have a Healthcare Professional ID? Login

\*If you choose to register using Driving Licence, you will be required to visit respective National/State Council for due verification.

Generate via Aadhaar എന്ന ഓപ്ഷനിൽ ക്ലിക്ക് ചെയ്യക. ഇടർന്ന് വരുന്ന രപജിൽ ആധാർ നമ്പർ നൽകുക. ആ രകാളത്തിന് താലഴയായി വിവിധ സർട്ടിഫിരക്കഷനുകൾ കാണാവുന്നതാണ്.

Generate ID » Aadhaar We will send an OTP on the mobile number linked to this Aadhaar AADHAAR NUMBER / VIRTUAL ID \* B . . . . . . . . . I, hereby declare that I am voluntarily sharing my Aadhaar Number / Virtual ID and demographic information issued by UIDAI, with National Health Authority (NHA) for the sole purpose of creation of Healthcare Professional ID. I understand that my Healthcare Professional ID can be used and shared ഏറ്റവും താലഴയള്ള I agree, I am not a robot എന്നീ രണ്ട് ചെക്ക്ബോക്സകൾ ടിക്ക് മാർക്ക് ചെയ്തശേഷം, <mark>താ</mark>ഴെയുള്ള Submit ബട്ടണിൽ ക്ലിക്ക് ലചയ്യുക. I consciously choose to use Aadhaar number / Virtual ID for the purpose of availing benefits across the NDHE. I am aware that my personal identifiable information excluding Aadhaar number / VID number can be used and shared for purposes as mentioned above. I reserve the right to revoke the given consent at any point of time as per provisions of Aadhar Act and Regulations and other laws, rules and regulations. d×  $\blacksquare$  agree I'm not a robot **reCAPTCHA** Privacy - Terms **Submit** 

ഇടർന്ന്, നമ്മുടെ മൊബൈലിലേക്ക് വരുന്ന ആധാർ OTP നിർദ്ദിഷ്ടകോളത്തിൽ എന്റർ ചെയ്തശേഷം സബ്ബിറ്റ് ചെയ്യുക.

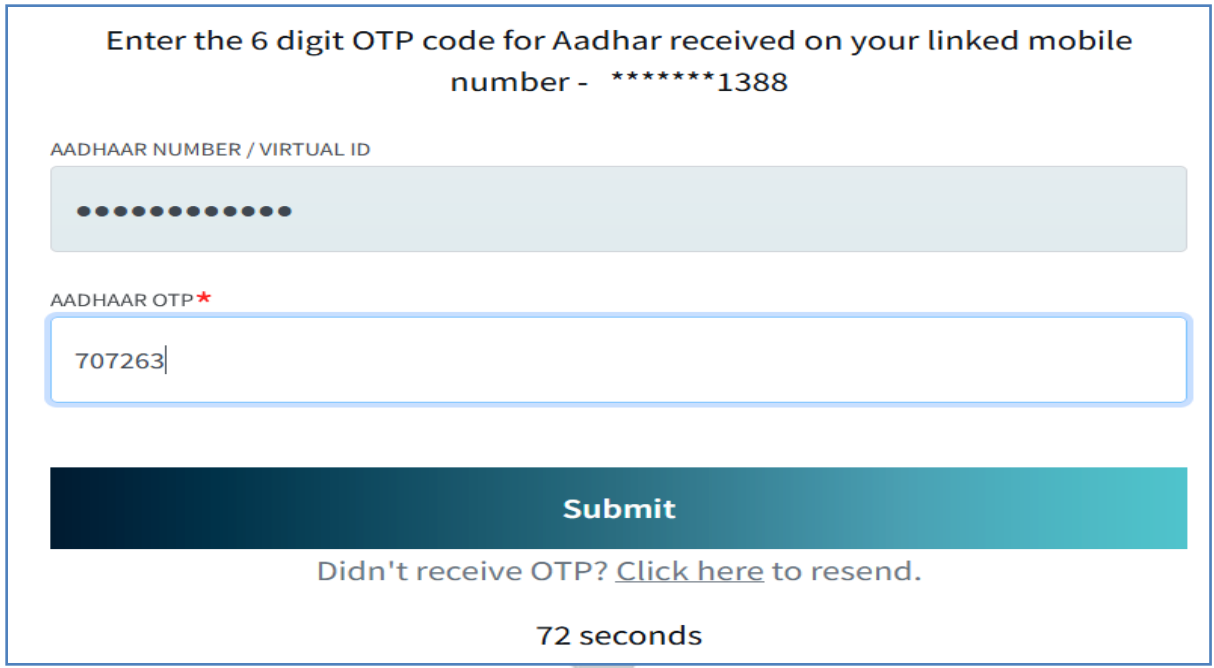

തുടർന്ന്, മൊബൈൽ  $\overline{OTP}$  വഴി നമ്മുടെ  $\overline{KYC}$  കൺഫേം ചെയ്യന്നതിനായി നമ്മുടെ ഒ<mark>രു മൊബൈൽ നമ്പർ</mark> നൽകേണ്ടതാണ്. ആധാർ OTP വരന്ന അരത ലമാലബൽ നമ്പറം നൽകാവുന്നതാണ്. തുടർന്ന്, Submit ബട്ടണിൽ ക്ലിക്ക് ലചയ്യുക.

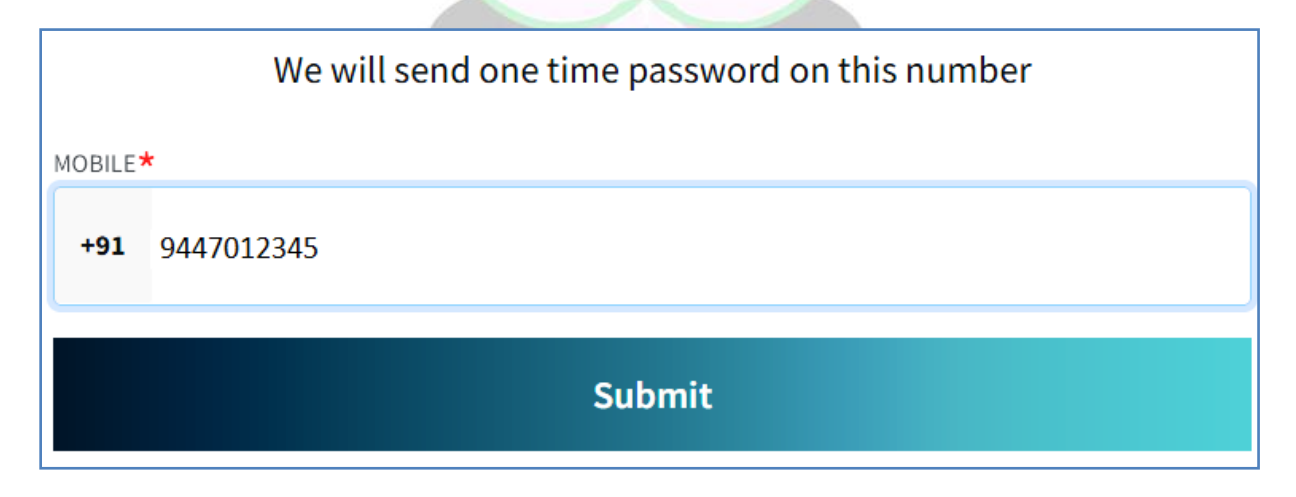

ഇപ്രകാരം നൽകുന്ന ലമാലബൽ നമ്പറിൽ വരന്ന OTP നിർദ്ദിഷ്ടകോളത്തിൽ എന്റർ ചെയ്ത്, സബ്ബിറ്റ് ചെയ്യന്നതോടെ ആധാർ രഡറ്റാരബസിൽ നിന്നം നമ്മുലട വിവരങ്ങൾ ഒപ്പണാകുന്നതാണ്.

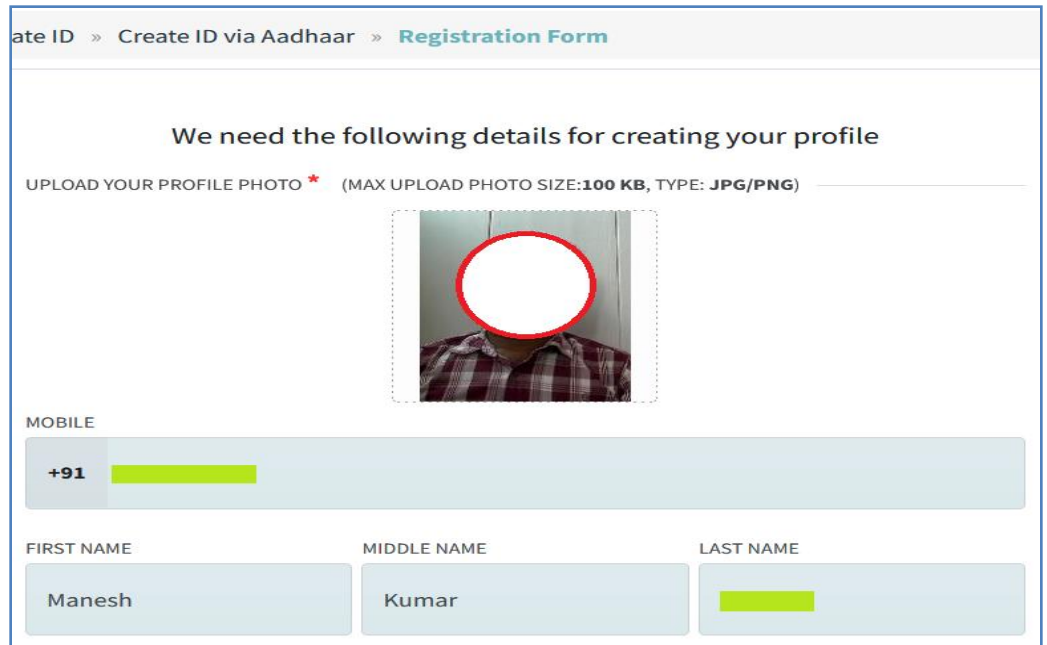

അടിസ്ഥാനവിവരങ്ങലളല്ലാം ആധാർ രഡറ്റാരബസിൽ നിന്നം തനിരയതലന്ന വരന്നതാണ്. തുടർന്ന്, Healthcare Professional Category, Sub category എന്നിവ ഡ്രോ<mark>പ്ഡ</mark>ൗൺ മെന്റവിൽ നിന്നും തെരഞ്ഞെടുക്കുക. അതിന്തശേഷം ഒരു യൂസർ<mark> ഐ</mark>.ഡി. നമ്മുടെ <mark>താല്പ</mark>ര്യപ്രകാരം എന്റർ ചെയ്യുക. എന്റർ ചെയ്യന്ന യൂസർ ഐ.ഡി., available ആണെങ്കിൽ സിസ്റ്റം സവീകരിക്കന്നതാണ്.

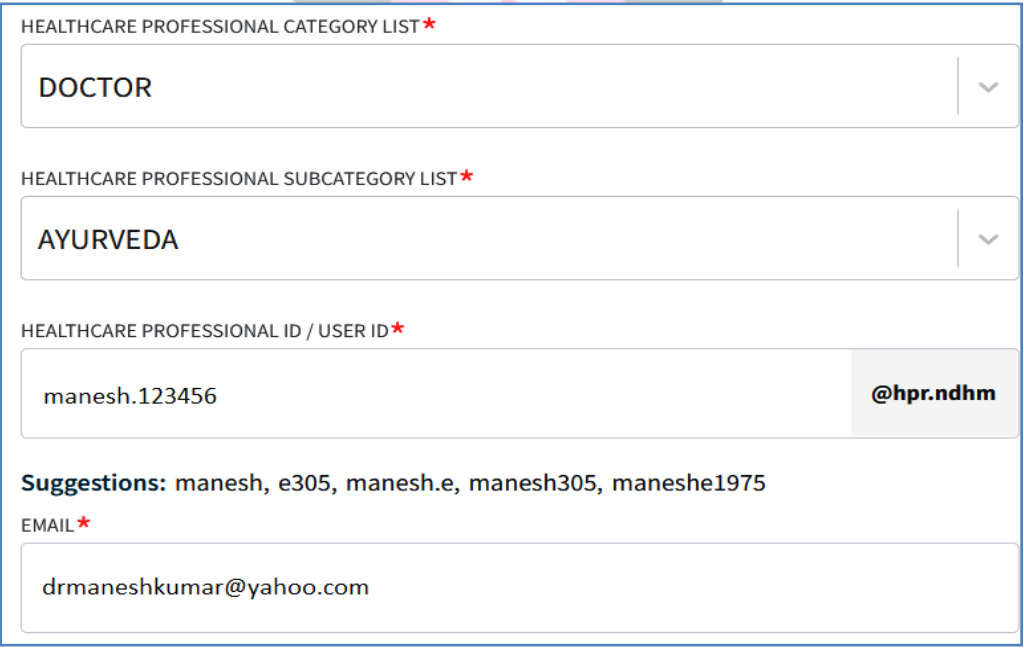

 $E\text{-}MAIL$  : നമ്മുടെ ഇ–മെയിൽ അഡ്രസ്സ് നൽകുക.

Password : നിബന്ധനകൾക്ക് വിരധയമായി നമുക്ക് ഇഷ്ടമുള്ള പാസ് രവഡ് നൽകാവുന്നതാണ്.

State, District എന്നിവ ആധാർ രഡറ്റാരബസിൽ നിന്നം വന്നിട്ടുണ്ടാവും. ഇല്ലെങ്കിൽ അത് ഡ്രോപ്ഡൗൺ മെന്മവിൽ നിന്നും സെലക്റ്റ് ചെയ്യുക. Permanent Address, Gender എന്നിവ തനിയേതന്നെ വന്നിട്ടുണ്ടാവും.

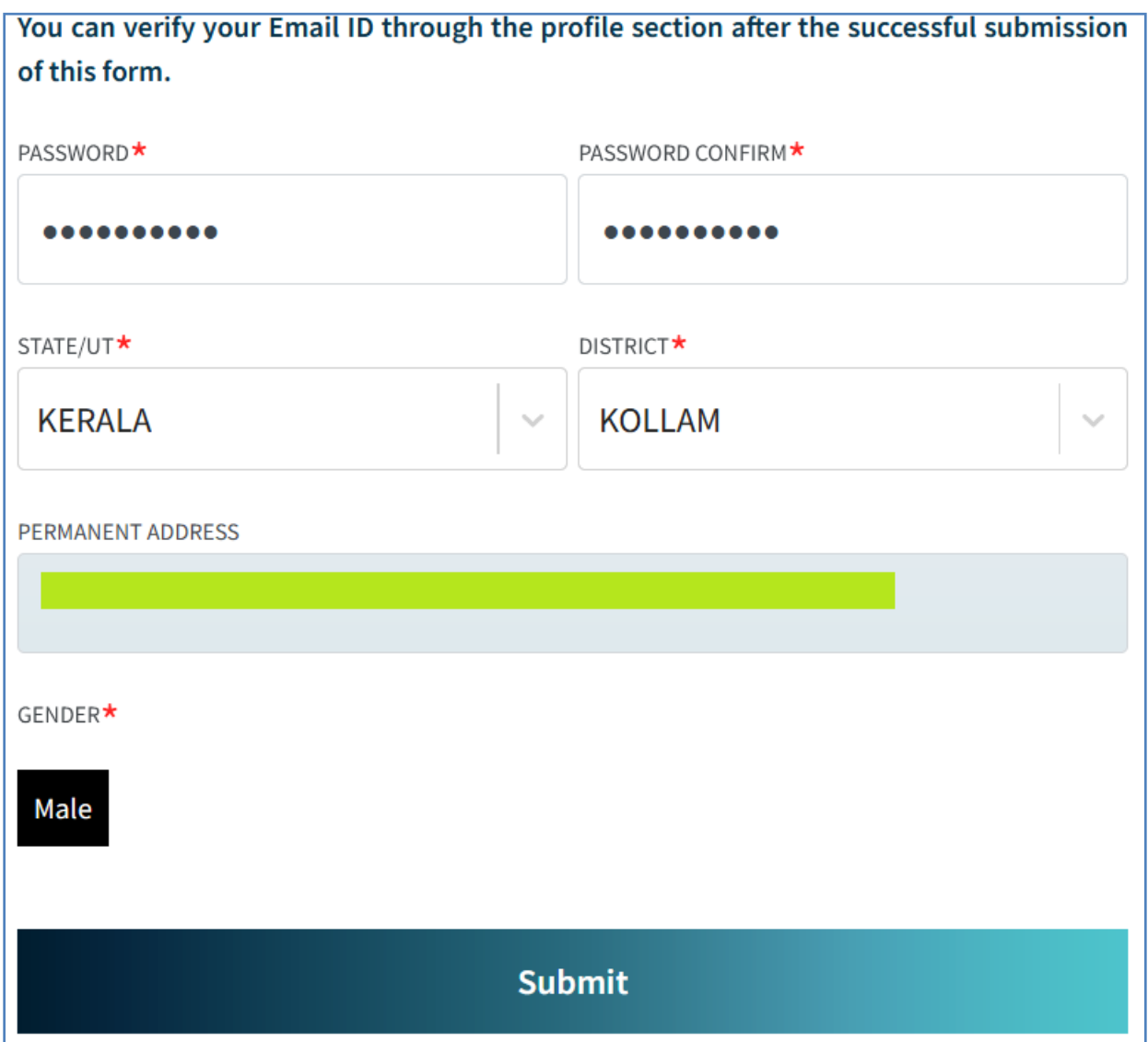

ഇടർന്ന്, Submit ബട്ടണിൽ ക്ലിക്ക് ചെയ്യന്നതോടെ നമ്മുടെ പ്രൊഫൈൽ ക്രിരയറ്റ് ആവുന്നതാണ്.

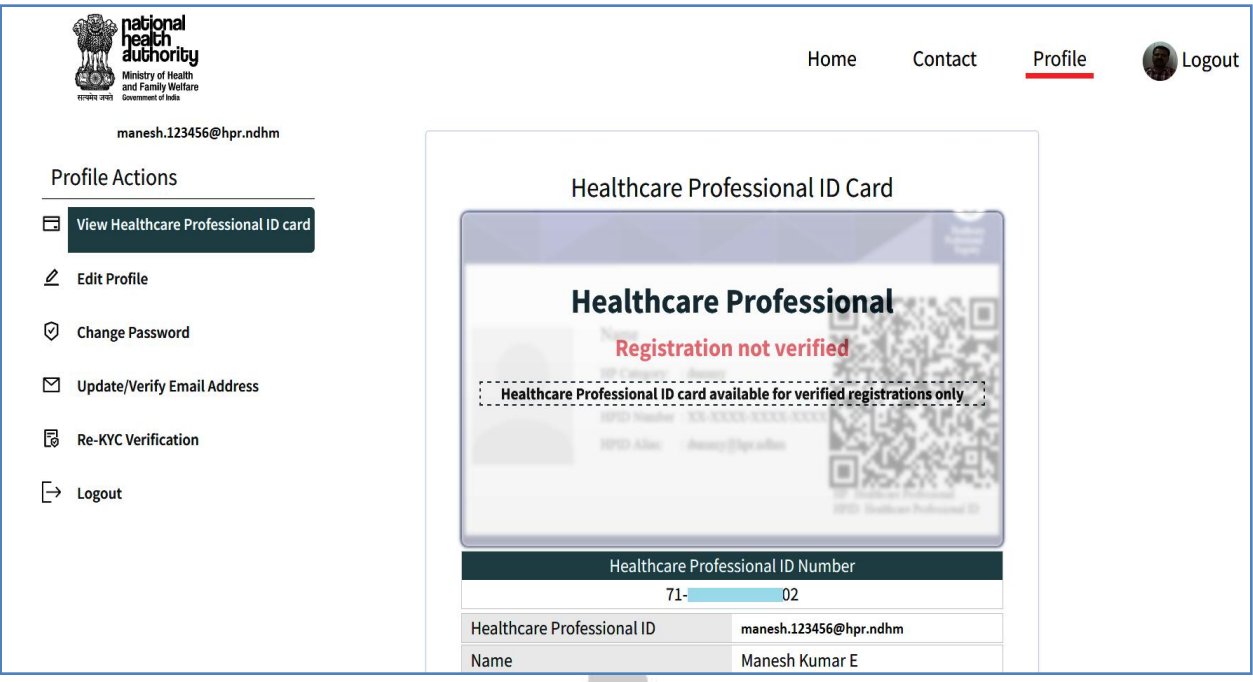

നമ്മുലട ലപ്രാലഫൽ രപജിൽ ഇടതുവശത്തായി Edit Profile, Change Password, Update/Verify Email Address, Re-KYC Verification തുടങ്ങിയ ഓപ്ഷനുകൾ കാണാവ്പന്ന<mark>താണ്. അതത് കാര്യങ്ങ</mark>ൾ അതത് ഓപ്ഷനുകൾ ഉപയോഗിച്ച് ഈ പേജിൽ <mark>നിന്ന</mark>ം ചെയ്യാവ്പന്നതാണ്. Healthcare Professional ID Card ഈ ഘട്ടത്തിൽ നമുക്ക് ഡൗൺരലാഡ് ലചയാനാകില്ല. അതത് ലമഡിക്കൽ കൗൺസിലും ആരരാഗയപ്രവർത്തകലേ വകുപ്പം നമ്മുലട രജിരസ്ട്രഷൻ അംഗീകരിച്ച ്, **verified** സ്റ്റാറ്റസ് നൽകുന്നമുറരേ **Healthcare Professional ID Card** ഡൗൺരലാഡ് ലചയ്യാൻ കഴിയകയള്ളൂ.

**Healthcare Professional ID Number, Healthcare Professional Address, Password** എന്നിവ പിന്നീടുള്ള ആവശയങ്ങൾക്കായി എഴുതി സൂക്ഷ്ിച്ചുവരേണ്ടതാണ്.

ൊർജ്ജ ് ചെഡിക്കൽ ഓഫീസറുചെ **Healthcare Professional ID** ക്രിയേറ്റ ് ചെയ്താലുെൻ തചന്ന ആവശ്യചെങ്കിൽ **HFR** ൽ ൈജിസ്റ്റർ ചെയ്യാവുന്നതാണ.് ഇപ്രകാൈം **HFR** ൽ ൈജിസ്റ്റർ ചെയ്ത ് സബ്മിറ്റ് ചെയ്താൽ, **Facility ID** ൊഭിക്കുന്നതാണ. ് ആ **Facility ID** ഉപയോഗിച്ച, ് **HPR** ചൊ തുെർന്നുള്ള യപജിചൊ **Work Details** ൽ ചഫസിൊിറ്റി ആഡ് ചെയ്യാവുന്നതാണ.്

ലപ്രാലഫൽ ക്രിരയറ്റ് ആയരശഷം, രജിരസ്ട്രഷൻ നടപടികൾ പൂർത്തിയാക്കന്നതിനായി, Healthcare Professional ID Card ന് തൊട്ടമുകളിലുള്ള **here** എന്ന ബട്ടണിൽ ക്ലിക്ക് ലചയ്യുക.

#### Please complete your registration in the **Healthcare Professionals Registry here**

#### **Healthcare Professional ID Card**

തുടർന്ന് ലപ്രാലഫൽ രപജ് ഒപ്പണാകുന്നതാണ്. ഇവിലട ആദ്യം തലന്ന നമ്മുലട ഇ-ലമയിൽ ലവരിലഫ ലചരയ്യണ്ടതാണ്. ഇ-ലമയിൽ വെരിഫിക്കേഷനായി verify എന്ന ബട്ടണിൽ ക്ലിക്ക് ചെയ്യുമ്പോൾ, നമ്മുടെ മെയിലിലേക്ക് വരുന്ന OTP, നിർദ്ദിഷ്ടകോളത്തിൽ എന്റർ ചെയ്യാൽ മതിയാകുന്നതാണ്. രജിരസ്ട്രഷൻ നടപടികൾ പൂർത്തിയാക്കന്നതിനായി 4 ഘട്ടങ്ങളാണുള്ളത്.

- 1. Personal Details
- 2. Registration & Academic Details
- 3. Work Details
- 4. Preview Profile

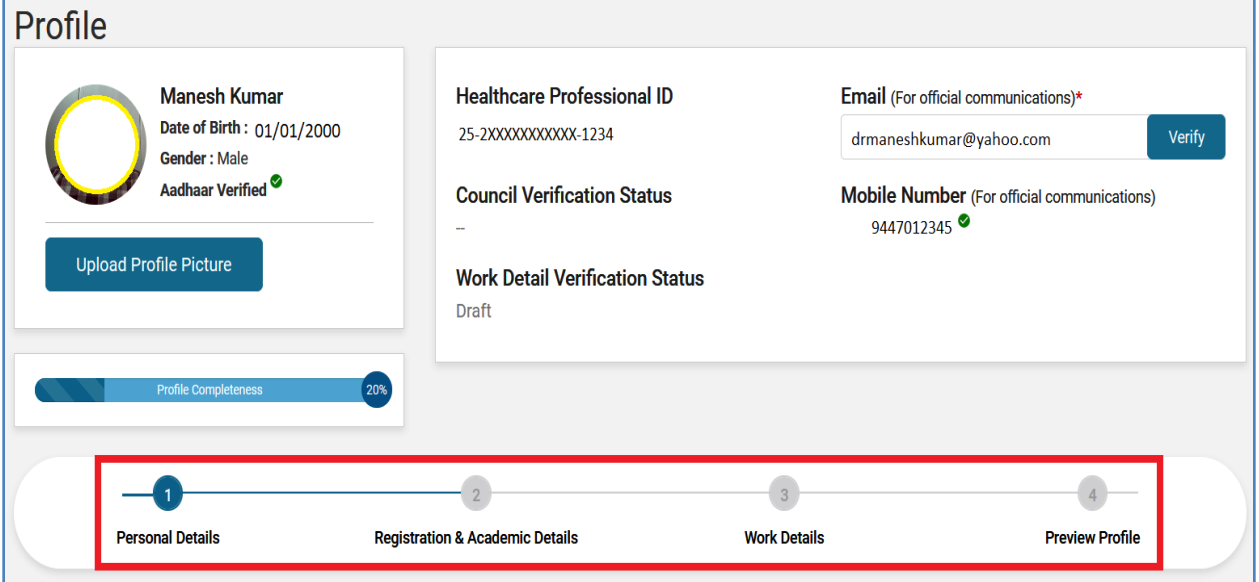

#### **Personal Details:**

 $Personal$  details ൽ ആവശ്യമെങ്കിൽ പ്രൊഫൈൽ പിക്പ്ചർ അപ്ഡേറ്റ് ലചയ്യാവുന്നതാണ്. അതിനായി, Update Profile Picture എന്ന ബട്ടണിൽ ക്ലിക്ക് ലചയ്യുക.

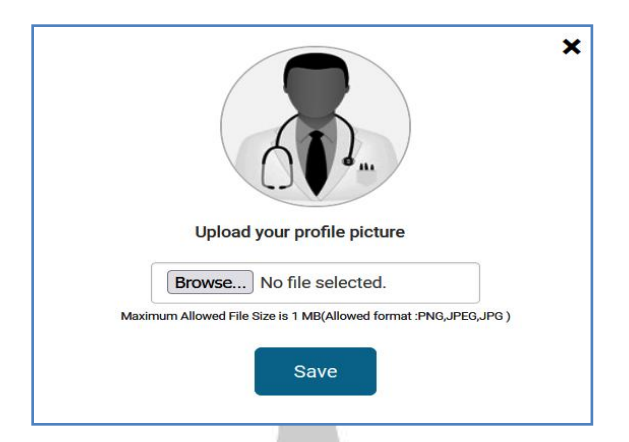

തുടർന്ന്, അപ്രഡറ്റ് ലചരയ്യണ്ട ലപ്രാലഫൽ പിക്ച്ചർ, ബ്രൗസ് ലചയ്ത്, രസവ് ലചയ്യുന്നരതാലട, അത് അപ്രഡറ്റ് ആകുന്നതാണ്. **PNG** രഫാർമാറ്റിലുള്ള ഇരമജ് ആയിരിക്കം അപ് രലാഡ് ലചയ്യാൻ കൂടുതൽ എളപ്പം.

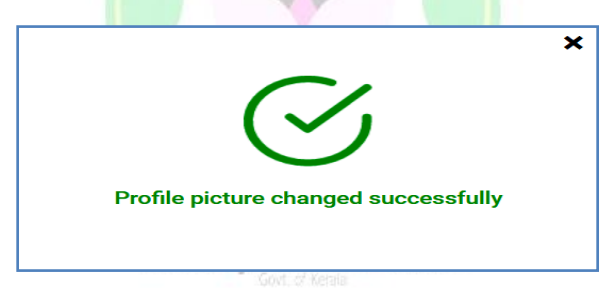

Profile picture മാറന്നരതാലട അത് സംബന്ധിച്ച ഒൺസ്ക്രീൻ ലമരസജ് വരന്നതാണ്. നമ്മുലട ലപ്രാലഫലിൽ പുതിയ ഇരമജ് അപ്രഡറ്റ് ആയതായി കാണാവുന്നതാണ്.

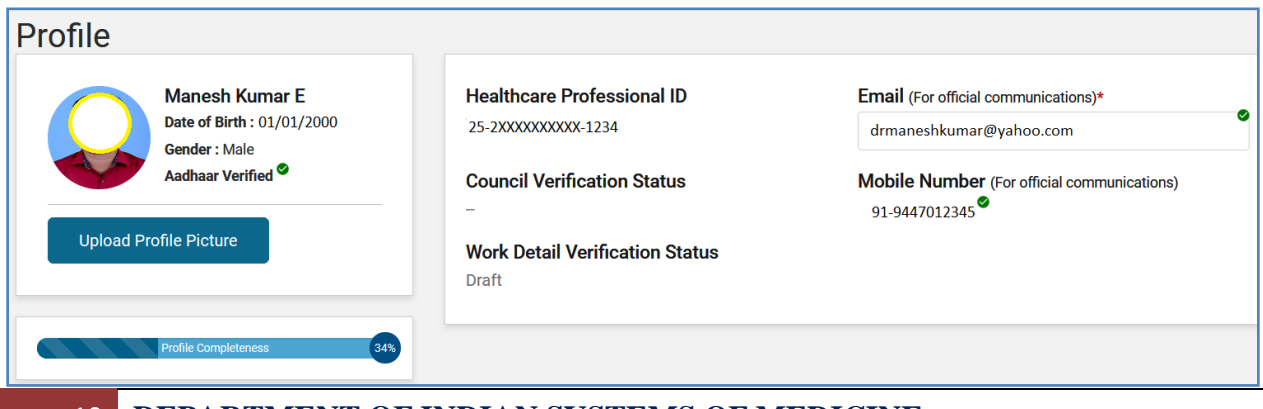

അതിനശേഷം, ആ പേജിൽ താഴെയുള്ള Additional Personal Details ലെ വിവരങ്ങൾ പൂരിപ്പിരക്കണ്ടതാണ്. Languages spoken എന്ന രകാളത്തിൽ രൈാപ്ഡൗൺ ലമനുവിൽ നിന്നം ന്നിലധികം ഭാഷകൾ ലസലക്റ്റ് ലചയ്യാവുന്നതാണ്.

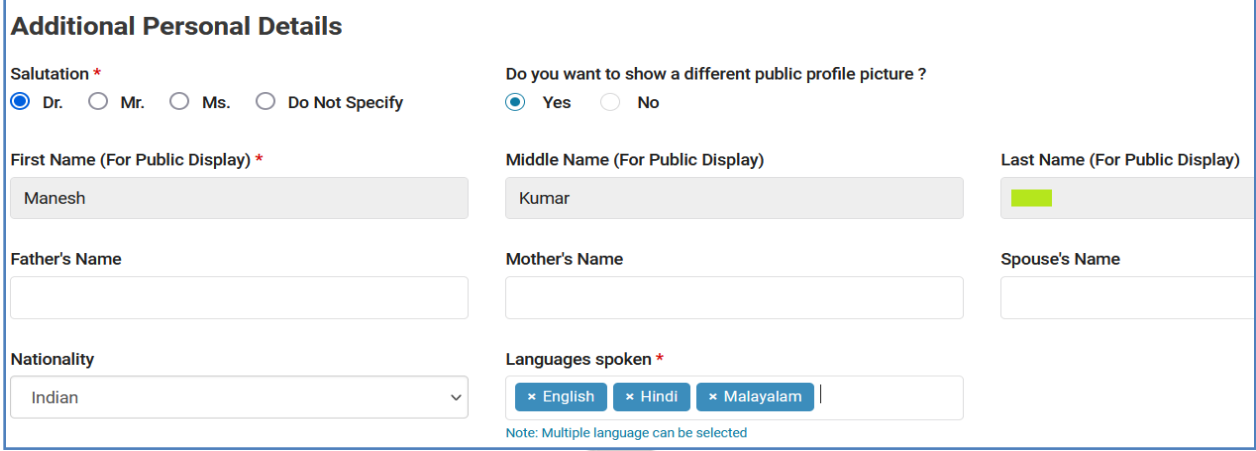

അതിനുതാലഴയള്ള Address as per KYC എന്ന രകാളത്തിൽ നമ്മൾ നൽകിയ KYC [ Aadhaar / Driving Licence ] പ്രകാരമുള്ള നമ്മുടെ മേൽവിലാസം തനിയേതന്നെ വന്നിരിക്കന്ന<mark>താ</mark>യി കാണാവ്പന്ന<mark>താണ്.</mark>

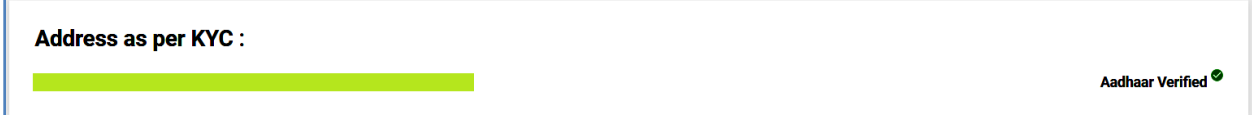

തുടർന്ന്, താലഴയായി Communication address നൽരകണ്ടതാണ്. KYC യിൽ ഉള്ള അതേ മേൽവിലാസം ആണെങ്ക<mark>ിൽ,</mark> അത് സെലക്സ് ചെയ്യന്നതിനുള്ള ലചക്ക്രബാക്സിൽ ടിക്ക് മാർക്ക് ലചയ്താൽ മതിയാകുന്നതാണ്.

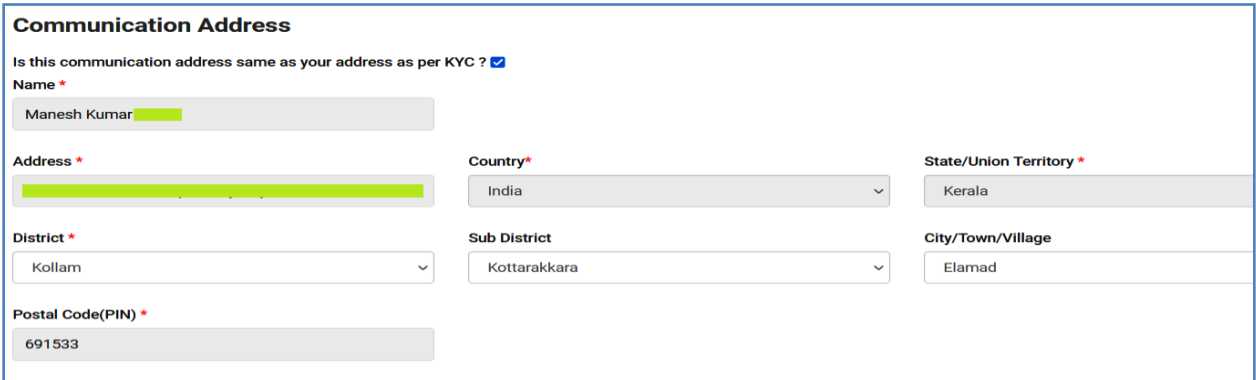

താഴെയുള്ള Contact Information ൽ, നമ്മുടെ പ്രൊഫൈലിലുള്ള ഒഫിഷ്യൽ ലമാലബൽ നമ്പർ, ഇ ലമയിൽ അൈസ്സ് എന്നിവരയാ, അലല്ലങ്കിൽ

വേറെയോ, പൊതുജനങ്ങൾക്ക് കാണുന്നതിനായി വെബ് സൈറ്റിൽ നൽകുന്നതിനുള്ള ഒപ്ഷൻ ലതരലെടുക്കാവുന്നതാണ്. ലപ്രാലഫലിൽ നിന്നും വ്യത്യസ്തമായ ഇ–മെയിൽ, മൊബൈൽ നമ്പർ എന്നിവയാണ് നൽകുന്നതെങ്കിൽ, താഴെയുള്ള കോളങ്ങളിൽ അത് എന്റർ ചെയ്തശേഷം,  $\overline{\text{OTP}}$ മുരഖന ലവരിലഫ ലചരയ്യണ്ടതാണ്.

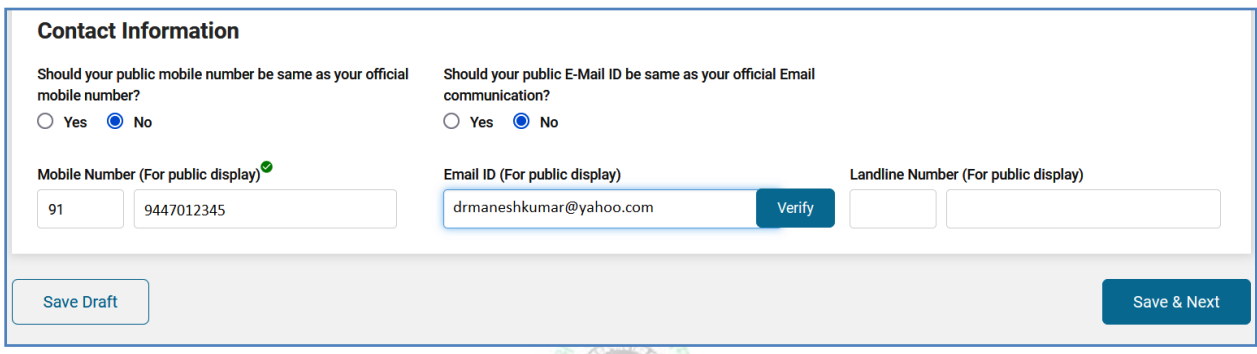

തുടർന്ന്, Save & Next ലകാടുത്ത് അടുത്ത രപജിരലക്ക് കടക്കാവുന്നതാണ്.

#### **Registration & Academic Details:**

നമ്മുടെ മെഡിക്കൽ <mark>കൗൺ</mark>സിൽ രജിസ്<mark>പേഷ</mark>ൻ സംബന്ധിച്ച വിവരങ്ങളും. വിദ്യാഭ്യാസയോഗ്യത സം<mark>ബന്ധ</mark>ിച്ച വിവരങ്ങള്<mark>മാണ്</mark> ഈ പേജിൽ അപ്ഡേറ്റ് ചെയ്യേണ്ടത്. ആദ്യമായി <mark>മെഡിക്കൽ സിസ്റ്റം ഏ</mark>താണെന്നള്ളത് സെലക്ക് ലചരയ്യണ്ടതാണ്.

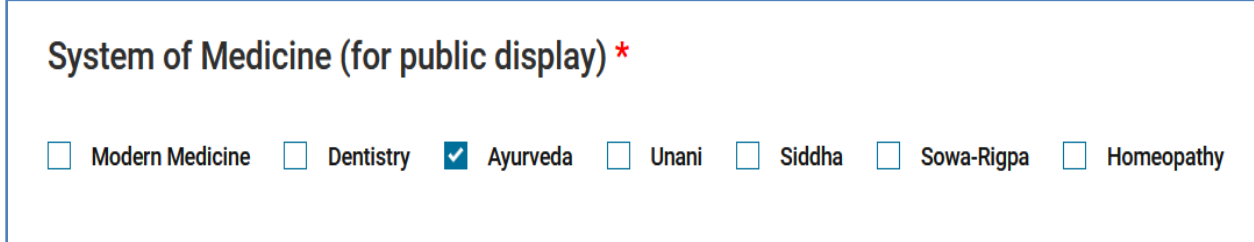

തുടർന്ന്, ലമഡിക്കൽ കൗൺസിൽ രജിരസ്ട്രഷൻ വിവരങ്ങൾ ചേർക്കേണ്ടതാണ്. കൂടാതെ രജിസ്ട്രേഷൻ സർട്ടിഫിക്കറ്റിന്റെ സ്കാൻ ചെയ്ത പകർപ്പ്, ഈ രപജിൽ അറ്റാച്ച ് ലചരയ്യണ്ടതുമാണ്. ആധാർ കാർഡിൽ നിന്നം വ്യത്യസ്തമാണ്, രജിസ്റ്റേഷൻ സർട്ടിഫിക്കറ്റിലെ പേരെങ്കിൽ, അത് കാണിക്കന്നതിനുള്ള ഒപ്ഷനും ഈ രപജിലുണ്ട്. രജിരസ്ട്രഷൻ സർട്ടിഫിക്കറ്റ് നമ്മുലട ഡിജിരലാക്കറിൽ ഉലണ്ടങ്കിൽ, അത് അവിലട നിന്നം പുൾ ലചലയ്തടുക്കന്നതിനുള്ള സൗകരയവും ഈ രപജിലുണ്ട്.

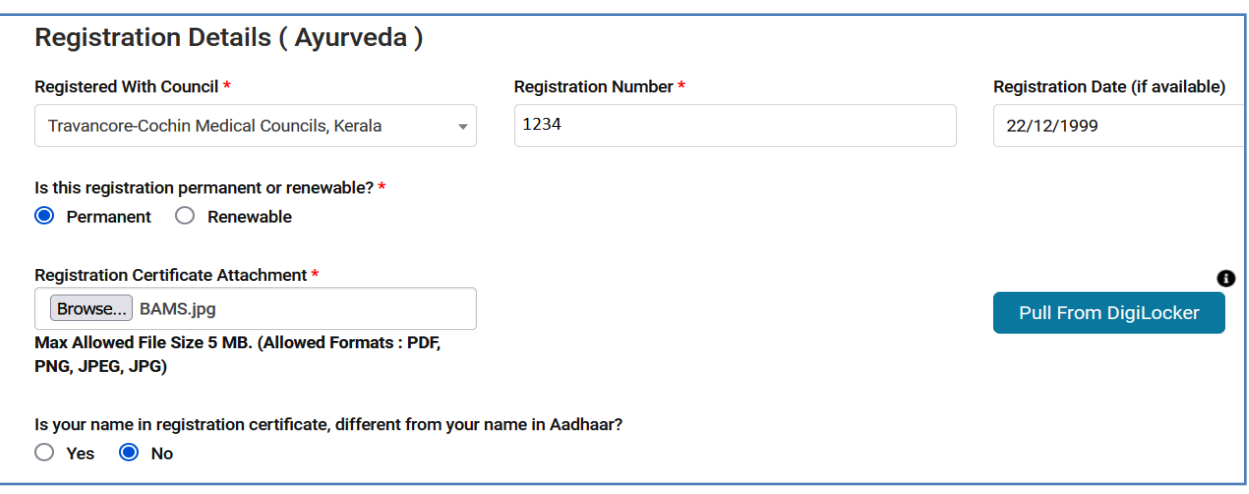

തുടർന്ന്, താലഴയായി വിദ്യാഭയാസരയാഗയത സംബന്ധിച്ച വിവരങ്ങൾ അപ്ഡേറ്റ് ചെയ്യേണ്ടതാണ്. എല്ലാ വിവരങ്ങളും ഡ്രോപ്ഡൗൺ മെന്<mark>റ</mark>വിൽ നിന്നം ലസലക്റ്റ് ലചയ്യാവുന്നതാണ്. രൈാപ്ഡൗൺ ലമനുവിൽ ഇല്ലാത്ത വിവരങ്ങളാലണങ്കിൽ, **Any Other** ഒപ്ഷൻ ലസലക്റ്റ് ലചയ്തരശഷം, നമുക്ക് തന്നെ ടൈപ്പ് ചെയ്ത് ചേർക്ക<mark>ാവുന്നതാണ്.</mark>

അഡീഷണൽ വിദ്യാഭ്യാസയോഗ്യതകൾ ഉള്ള ആൾക്കാർക്ക്, Add Additional Qualification എ<mark>ന്ന ബ</mark>ട്ടണിൽ ക്ലിക്<mark>ക് ചെയ്</mark>ത്, പുതിയ കോളത്തിൽ ആ വിവരങ്ങൾ ഇൻസർട്ട് ലചയ്യാവുന്നതാണ്. ഇത്രയം വിവരങ്ങൾ നൽകിക്കഴിൊൽ **Save & Next** ബട്ടണിൽ ക്ലിക്ക് ലചയ്ത്, അടുത്ത രപജിരലക്ക് കടക്കാവുന്നതാണ്.

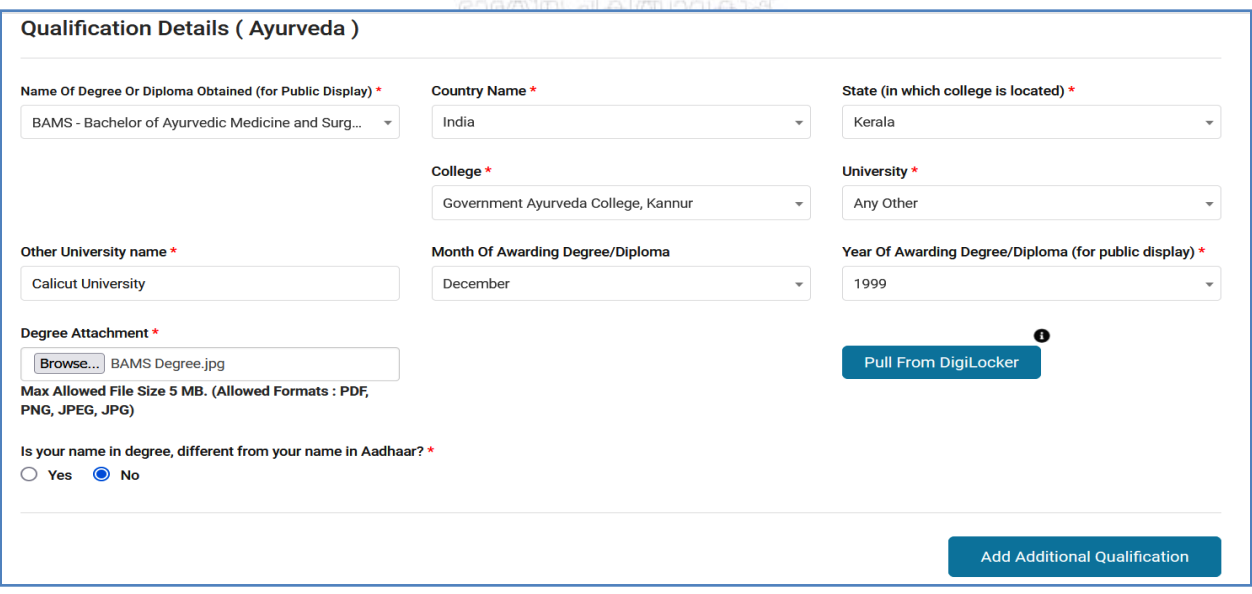

#### **Work Details:**

ആരരാഗയപ്രവർത്തകർ ഇരപ്പാൾ രജാലി ലചയ്യുന്ന സ്ഥലലത്ത സംബന്ധിച്ച വിവരങ്ങളാണ് ഈ രപജിൽ നൽരകണ്ടത്. ആദ്യം തലന്ന രൈാപ്ഡൗൺ ലമനുവിൽ നിന്നം ലസ്പഷയാലിറ്റി ലസലക്റ്റ് ലചരയ്യണ്ടതാണ്.

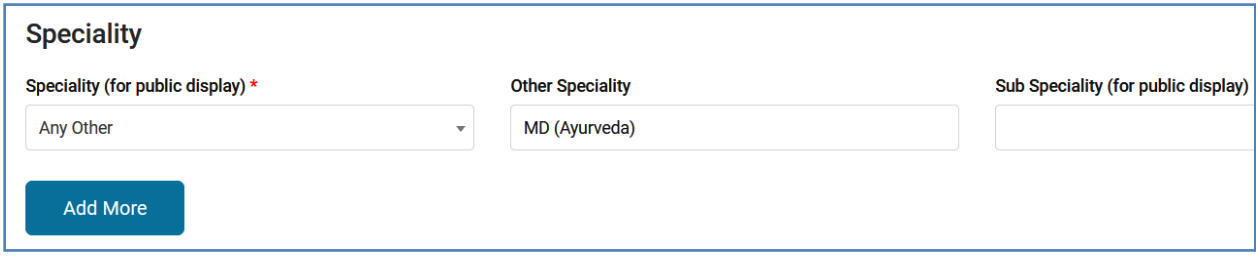

തുടർന്ന്, രജാലി സംബന്ധിച്ച വിവരങ്ങൾ നൽരകണ്ടതാണ്. Nature of  $\text{Work}$  എന്നതിൽ ഒന്നിലധികം ഓപ്ഷനുകൾ ആവശ്യമെങ്കിൽ ലതരലെടുക്കാവുന്നതാണ്. സർക്കാർ രമഖലയിൽ രജാലി ലചയ്യുന്ന ആരോഗ്യപ്രവർത്തകനാണെങ്കിൽ, അത് തെളിയിക്കുന്നതിനായി അപ്പോയിന്റ്മെന്റ് ഓർഡർ, ലേറ്റസ്റ്റ് ട്രാൻസ്പർ ഓർഡർ, പേസ്ലിപ്പ് എന്നിവയിൽ ഏലതങ്കിലുലമാന്ന് നിർേിഷ്ടരകാളത്തിൽ അപ് രലാഡ് ലചരയ്യണ്ടതാണ്.

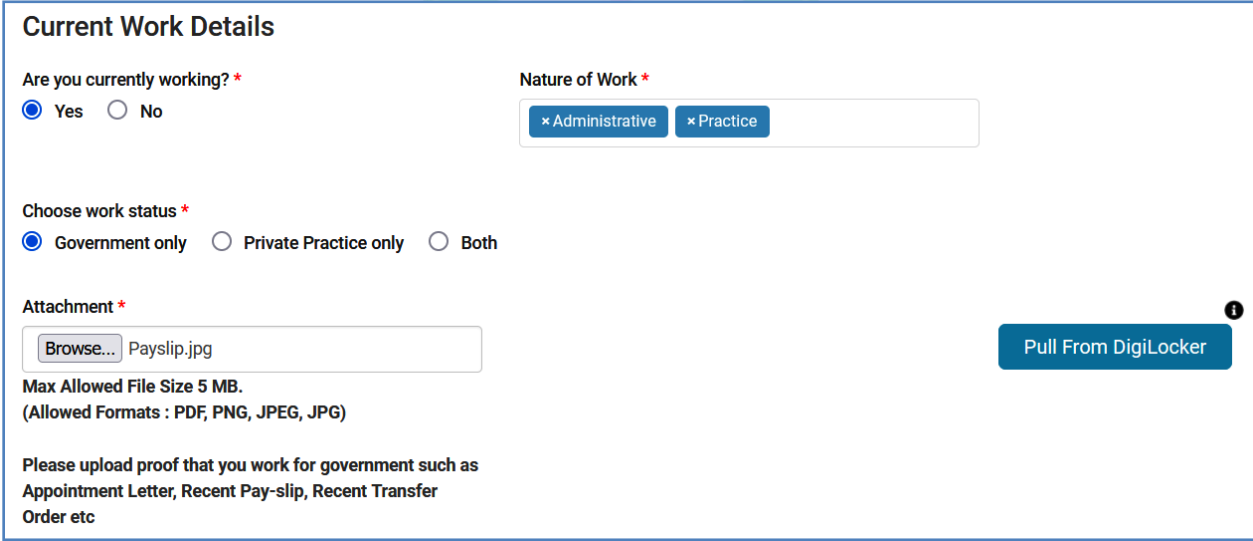

തുടർന്ന്, ഇരപ്പാൾ രജാലി ലചയ്യുന്ന ലഹൽത്ത് ലഫസിലിറ്റി സംബന്ധിച്ച വിവരങ്ങൾ നൽകേണ്ടതാണ്. HFR ൽ ഇതിനകം നമ്മൾ ജോലി ചെയ്യന്ന ആശുപത്രി രജിസ്റ്റർ ചെയ്തിട്ടുണ്ടെങ്കിൽ, HFR ന്റെ ഹോം പേജിൽ നിന്നും Facility ID ലഭിക്കന്നതാണ്. ലഫസിലിറ്റി ഐ.ഡി. അറിയാലമങ്കിൽ, Enter Facility ID (if

 $k$ nown) എന്ന കോളത്തിൽ ആ നമ്പർ എന്റർ ചെയ്തശേഷം Search ചെയ്താൽ, ലഫസിലിറ്റി താലഴയായി ലിസ്റ്റ് ലചയ്യലപ്പടുന്നതാണ്. ലഫസിലിറ്റി ഐ.ഡി. അറിയിലല്ലങ്കിലും, താലഴയള്ള Facility name, State, District എന്നീ ഒപ്ഷനുകൾ ഉപയോഗിച്ച് സെർച്ച് ചെയ്ത്, ഫെസിലിറ്റി കണ്ടുപിടിക്കാവുന്നതാണ്.

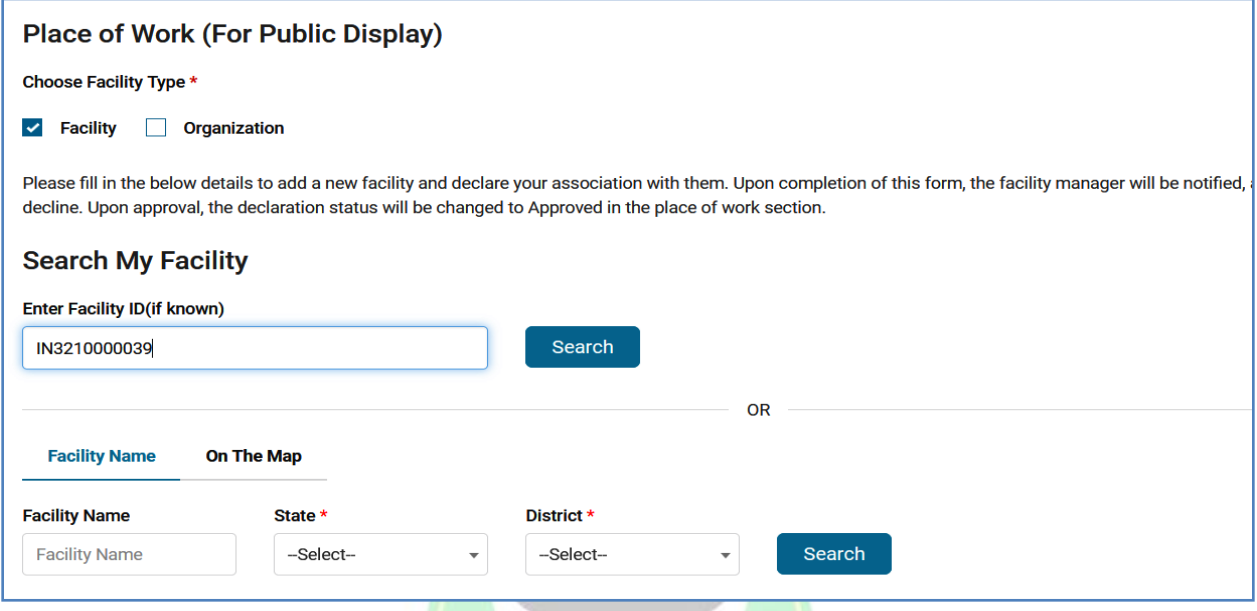

താഴെ ലിസ്റ്റ് ചെയ്യപ്പെടുന്ന ഫെസിലിറ്<mark>റിയ</mark>ുടെ വരിയിലെ Department,  $\mathrm{Designation}$  എന്നിവ പൂരിപ്പിച്ചശേഷം, അത് സെലക്സ് ചെയ്യക.

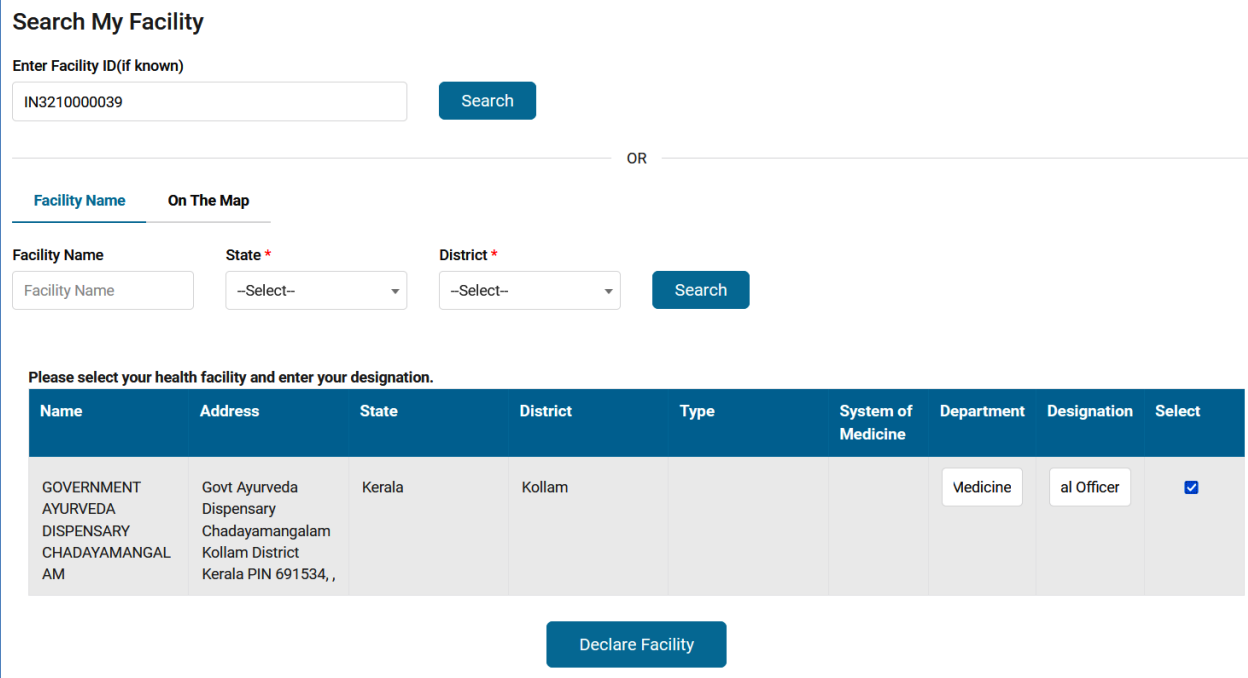

ഇടർന്ന്, താഴെയുള്ള Declare Facility ബട്ടണിൽ ക്ലിക്ക് ചെയ്യന്നതോടെ, നമ്മുലട ലപ്രാലഫലിൽ ലഫസിലിറ്റി ആഡ് ലചയ്യലപ്പടുന്നതാണ്.

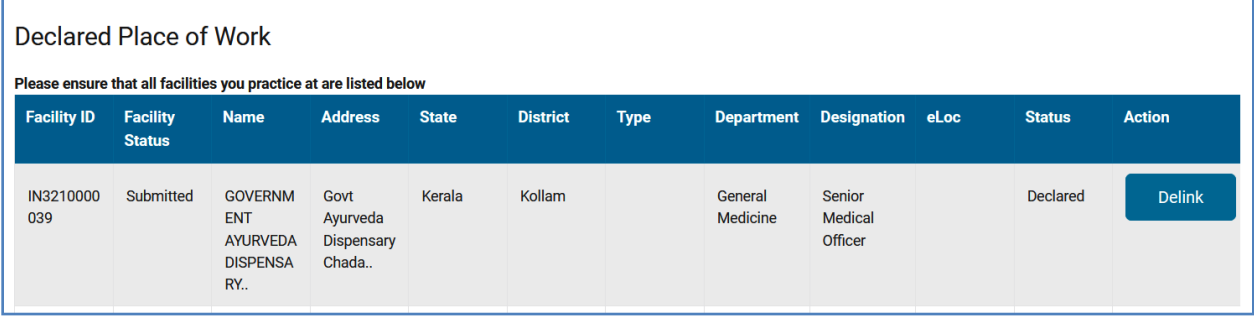

ചികിത്സാസ്ഥാപനങ്ങളിലല്ലാലത, DMO Office, Directorate തുടങ്ങിയ അഡ്മിനിരസ്ട്രറ്റീവ് ഒഫീസുകളിൽ രജാലി ലചയ്യുന്ന രഡാക്ടർമാർ, ലഫസിലിറ്റി ആഡ് ലചരയ്യണ്ടതില്ല. അവർക്ക്, അതിനുപകരം, Organization ഒപ്ഷൻ ടിക്ക് ചെയ്തശേഷം, ഓഫീസിന്റെ പേരും വിവരങ്ങളം ടൈപ്പ് ചെയ്ത് നൽകാവുന്നതാണ്. എല്ലാ രകാളങ്ങളം പൂരിപ്പിച്ചരശഷം, താലഴയള്ള **Declare Organisation** എന്ന ബട്ടണിൽ ക്ലിക്ക് ലചയ്ത്, രജാലി ലചയ്യുന്ന ഒഫീസ് ആഡ് ലചയ്യുക.

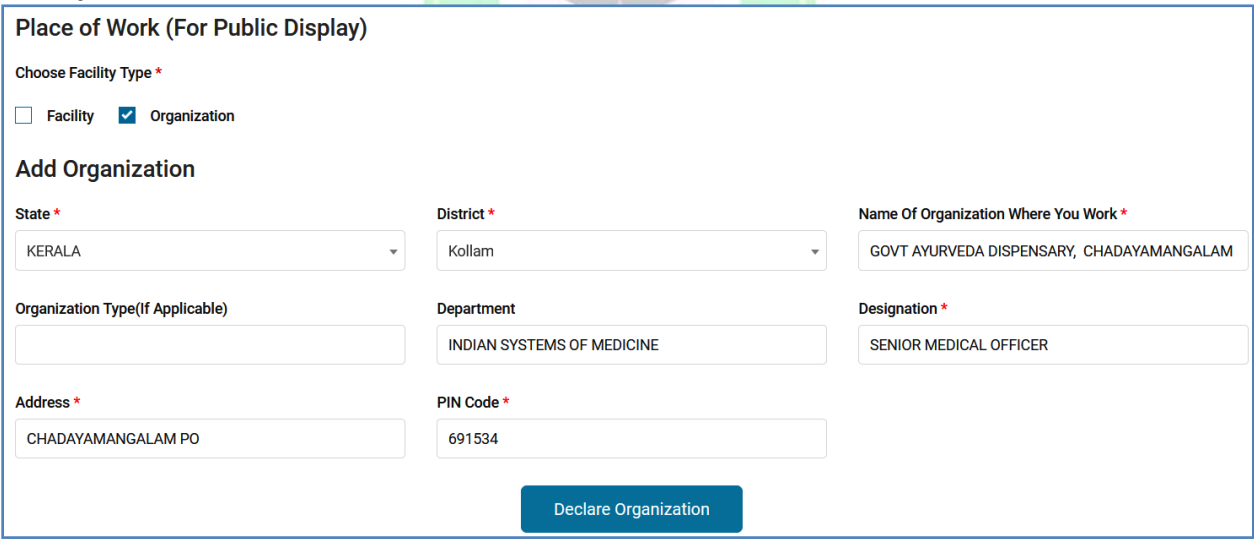

HFR ൽ ൊർജ്ജ് ചെഡിക്കൽ ഓഫീസർ രജിസ്റ്റർ ലചയ്ത്, ലഫസിലിറ്റി ഐ.ഡി ക്രിരയറ്റ് ചെയ്തിട്ടിചെങ്കിൽ, രഡാക്ടർമാർ തൽക്കാലം Organization ൽ ആശുപത്രിയുടെ വിവരങ്ങൾ ചേർത്തശേഷം HPR ഫിൽ ചെയ്ത് സബ്ലിറ്റ് ലചയ്യാവുന്നതാണ്. പിന്നീട് HFR ൽ രജിസ്റ്റർ ലചയ്ത്, ലഫസിലിറ്റി ഐ.ഡി. ലഭിക്കന്ന മുറേ്, Work Details എന്ന രപജിൽ ലഫസിലിറ്റി വിവരങ്ങൾ ആഡ്

ലചയ്ത്, രനരലത്ത നൽകിയിരന്ന Organization വിവരങ്ങൾ Delink ലചയ്ത്, HPR രജിരസ്ട്രഷൻ വീണ്ടം സബ്മിറ്റ് ലചരയ്യണ്ടതാണ്.

ടെലികൺസൾട്ടേഷൻ ഉണ്ടെങ്കിൽ, അതിന്റെ URL നിർദ്ദിഷ്ടകോളത്തിൽ എന്റർ ചെയ്തശേഷം, Save  $\&$  Next ബട്ടണിൽ ക്ലിക്ക് ചെയ്ത്, അവസാനപേജായ Preview Profile രലക്ക് കടക്കാവുന്നതാണ്.

#### **Preview Profile:**

ഇത്രയും പേജുകൾ പൂരിപ്പിക്കുന്നതോടെ നമ്മുടെ പ്രൊഫൈൽ പൂർത്തിയാവ്പന്നതാണ്. പബ്ലിഷ് ചെയ്യാൻ പോകുന്ന പേജിൽ നമ്മുടെ ലപ്രാലഫൽ എങ്ങലനയായിരിക്കലമന്നത്, ഈ രപജിൽ കാണാവുന്നതാണ് ലപ്രാലഫൽ ഇരമജിന് താലഴയായി **Profile Completeness – 100%** എന്ന് കാണാവ്പന്നതാണ്. പ്രൊഫൈൽ 100% ആയില്ലെങ്കില്പം മാൻഡേറ്ററി ഫീൽഡുകൾ എല്ലാം ചേർത്തിട്ടണ്ടെങ്കിൽ വെരിഫിക്കേഷനായി സബ്ബിറ്റ് ലചയ്യാവുന്നതാണ്.

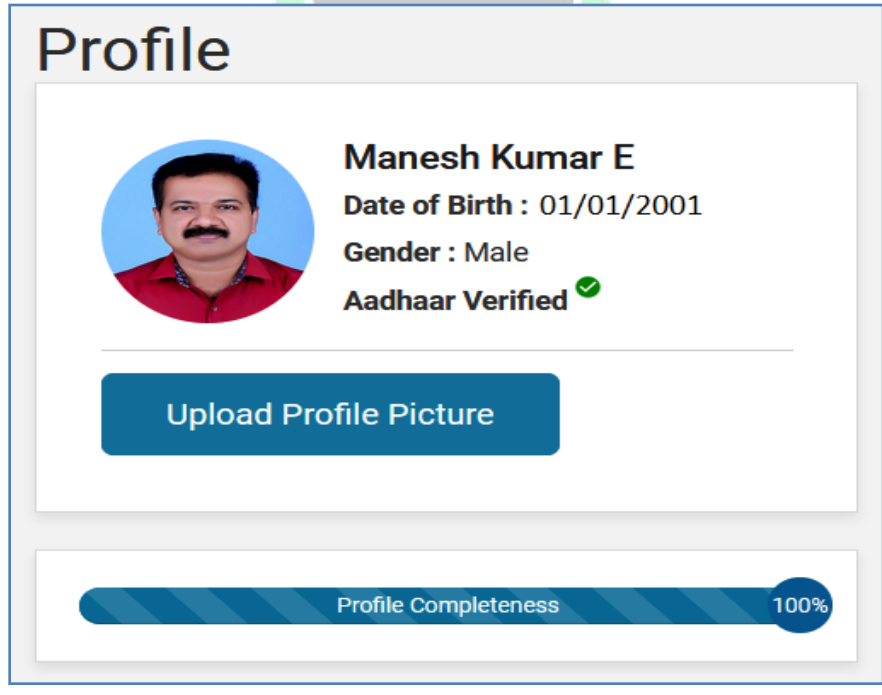

സബ്മിറ്റ് ലചയ്യുന്നതിന് മുമ്പ്, ഏലതാലക്ക വിവരങ്ങൾ Publc Display ൽ കാണിക്കണലമന്ന് നമുക്ക് ലസലക്റ്റ് ലചയ്യാവുന്നതാണ്. അതിനായി Preview Profile രപജിലുള്ള Do you want your profile to be visible to the public? എന്ന ചോദ്യത്തിന് നേരെയുള്ള Yes ൽ ഒരിക്കൽ കൂടി ക്ലിക്ക് ചെയ്യുക.

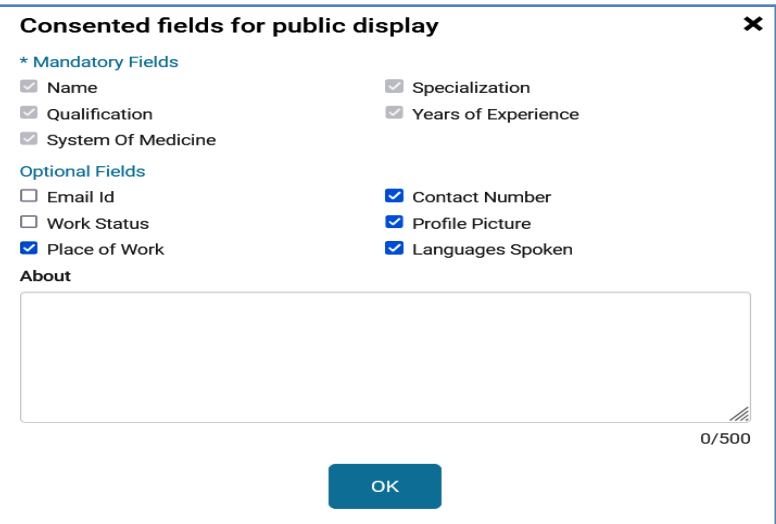

തുടർന്ന് വരന്ന രടബിളിലല Mandatory Fields നമുക്ക് എഡിറ്റ് ലചയ്യാൻ കഴിയില്ല. Optional Fields ൽ നമുക്ക് ആവശ്യമായ, പബ്ലിക് ഡിസ്പ്ലേയിൽ കാണിക്കേണ്ട, വിവരങ്ങൾ സെലക്സ് ചെയ്ത്  $\overline{\rm OK}$  കൊടുക്കുക.

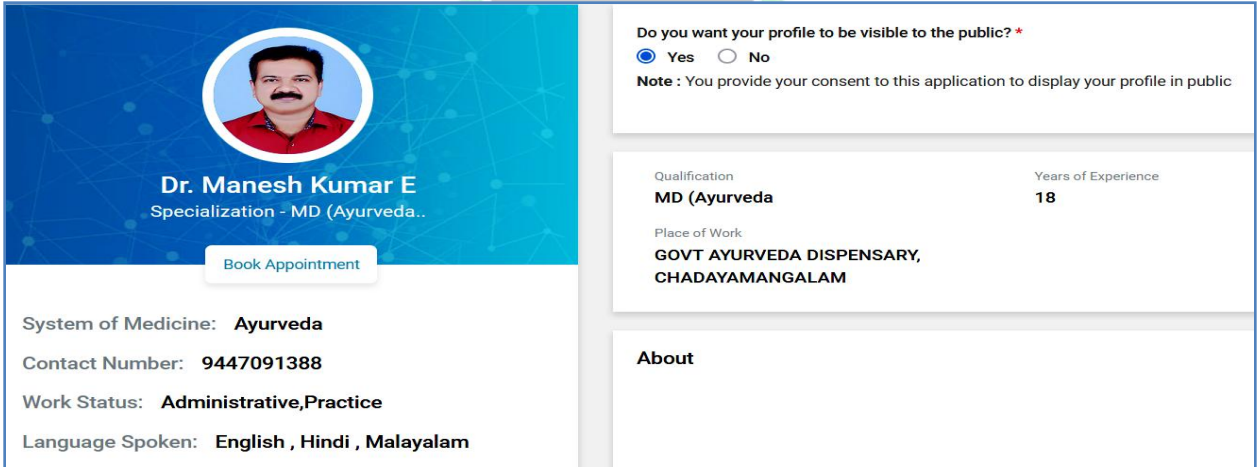

ഇരതാടുകൂടി, ലപ്രാലഫൽ അപ്രഡഷൻ പൂർത്തിയാകുന്നതാണ്. ഈ പേജിൽ ഏറ്റവും താഴെയുള്ള Declaration ൽ ടിക്ക് മാർക്ക് ചെയ്ത്, Submit ബട്ടണിൽ ക്ലിക്ക് ലചയ്യുക.

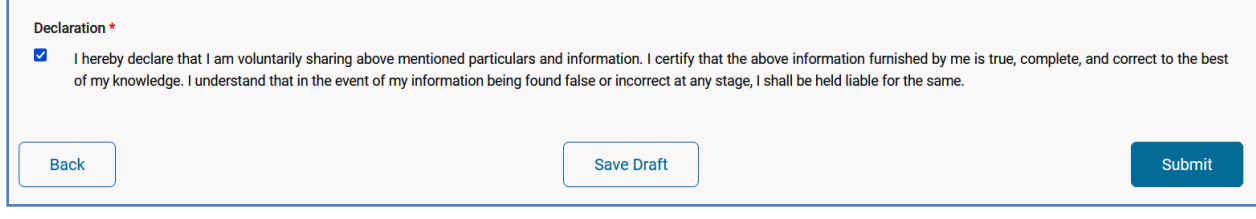

Healthcare Professional Registry യിലേക്കള്ള രജിസ്റ്റേഷൻ ഇതോടുകൂടി പൂർത്തിയാകുന്നതാണ്. അരപക്ഷ് സമർപ്പിക്കലപ്പട്ടതായി ഒൺസ്ക്രീൻ ലമരസജും നമ്മുടെ മൊബൈൽ ഫോണിൽ SMS ഉം വരുന്നതാണ്.

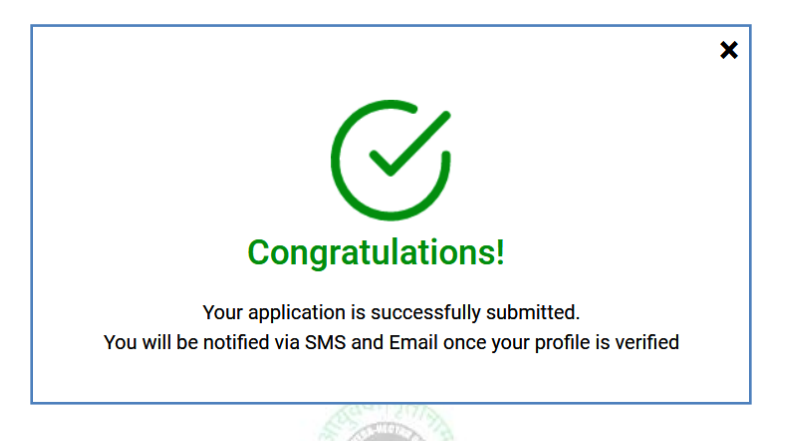

#### **Verification:**

നമ്മുലട ലപ്രാലഫൽ രപജിൽ Application status, Council Verification Status എന്നിവ Submitted എന്ന് കാണാവുന്നതാണ്. ഇപ്രകാരം സബ്മിറ്റ് ചെയ്യപ്പെടുന്ന അപേക്ഷ, രണ്ട് ഘട്ടങ്ങളിലായി വെരിഫൈ ചെയ്യപ്പെടേണ്ടഇണ്ട്. മെഡിക്കൽ കൗൺസിൽ<mark>, ന</mark>മ്മുടെ രജിസ്<mark>പേഷന</mark>ം വിദ്യാഭ്യാസയോഗ്യതയും സംബന്ധിച്ച അപേക്ഷയിലെ കാര്യങ്ങൾ <mark>വെ</mark>രിഫൈ ചെയ്യന്നതാണ്. അതുപോലെ, ആരോഗ്യപ്ര<mark>വർത്തകൻ ജോലി ചെയ്യ</mark>ുന്ന വകുപ്പിന്റെ ഡയറക്ടേറ്റ്, ഇപ്പോൾ ജോലി ചെയ്യന്ന സ്ഥാപനം സംബന്ധിച്ചുള്ള വിവരങ്ങൾ വെരിഫൈ ചെയ്യന്നതാണ്. ഇപ്രകാരം വെരിഫൈ ചെയ്യപ്പെടുന്ന മുറയ്ക്ക്, സ്റ്റാറ്റസ് Verified എന്ന് ആവുകയം, നമ്മുലട ലപ്രാലഫൽ പബ്ബ്ലിഷ് ആവുകയം ലചയ്യുന്നതാണ്.

# **Health Facility Registry [HFR]**

ആരരാഗയസ്ഥാപനങ്ങലള ആയഷ്മാൻ ഭാരത് ഡിജിറ്റൽ മിഷനിൽ രജിസ്റ്റർ ചെയ്യന്നതിനായി <u>[www.facility.abdm.gov.in](http://www.facility.abdm.gov.in/)</u> എന്ന വെബ്സൈറ്റ് ഒപ്പണാക്കക.

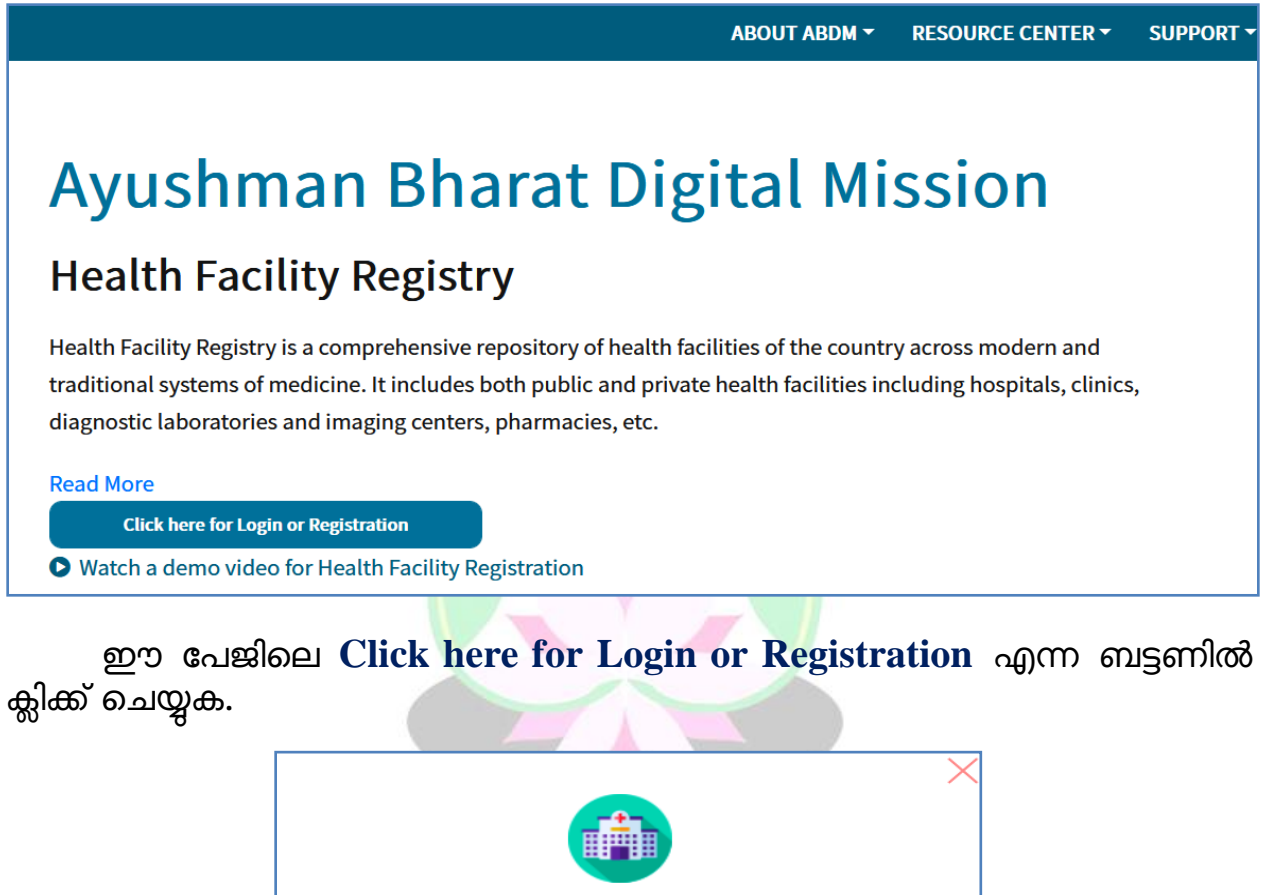

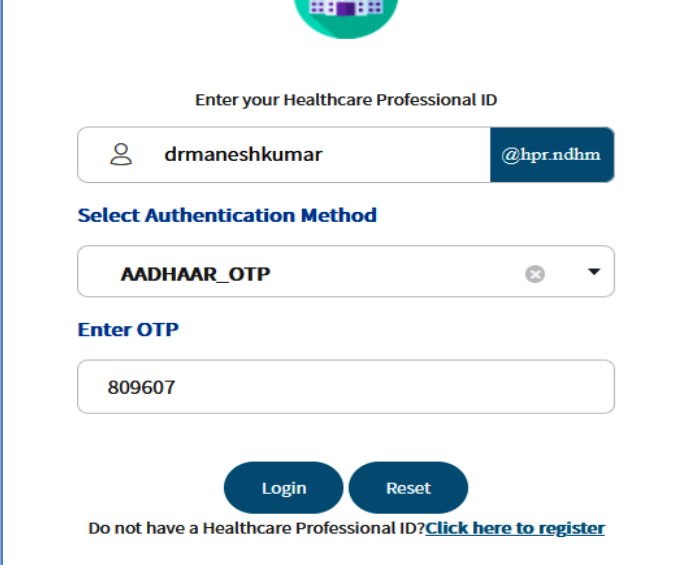

Healthcare Professional ID ഉള്ള ഒരു ആരോഗ്യപ്രവർത്തകന് മാത്രമേ നിലവിൽ ഒരു ആരോഗ്യസ്ഥാപനത്തെ ആഡ് ചെയ്യാൻ കഴിയുകയുള്ള ആയതിനാൽ, രഡാക്ടർമാർ, ആദ്യം HPR ID ക്രിയേറ്റ് ലചയ്തതിനുരശഷം മാത്രം HFR രജിസ്കേഷൻ ചെയ്യേണ്ടതാണ്. ആരോഗ്യസ്ഥാപനങ്ങളെ HFR ൽ രജിസ്റ്റർ ലചരയ്യണ്ടത്, അതത് സ്ഥാപനരമധാവികളലട ഉത്തരവാദ്ിതവം ആണ്.

പുതിയ ആരോഗ്യസ്ഥാപനത്തെ ആഡ് ചെയ്യന്നതിനായി, നമ്മുടെ Healthcare Professional ID / Number ഉപയോഗിച്ച്, ഈ സൈറ്റിൽ ലോഗിൻ ലചയ്യുക. Authentication നായി, Aadhar OTP, Mobile OTP, E-Mail OTP ഇവയിൽ ഏതെങ്കിലും ഒരു ഓപ്ഷൻ സ്വീകരിക്കാവ്വന്നതാണ്.

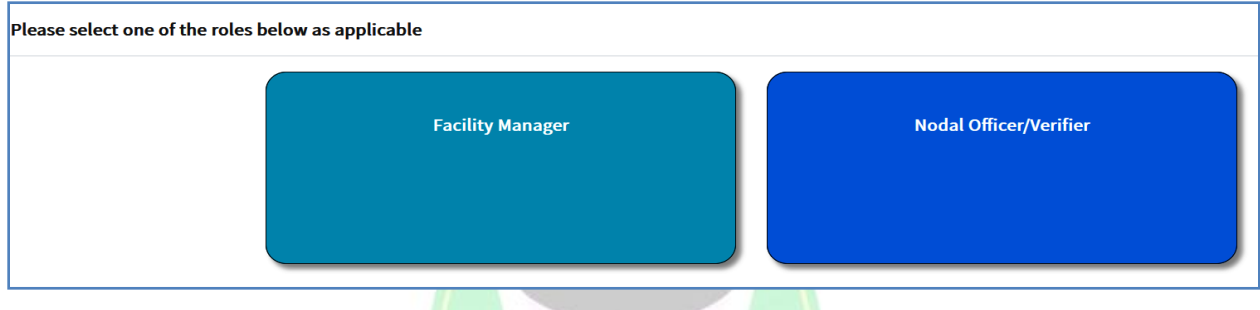

രലാഗിൻ ലചയ്ത ഉടൻ Facility Manager, Nodal Officer/Verifier എന്നിങ്ങലന രണ്ട് ഒപ്ഷനുകൾ കാണാവുന്നതാണ്. അതിൽ Facility Manager എന്നതിൽ ക്ലിക്ക് ലചയ്യുക.

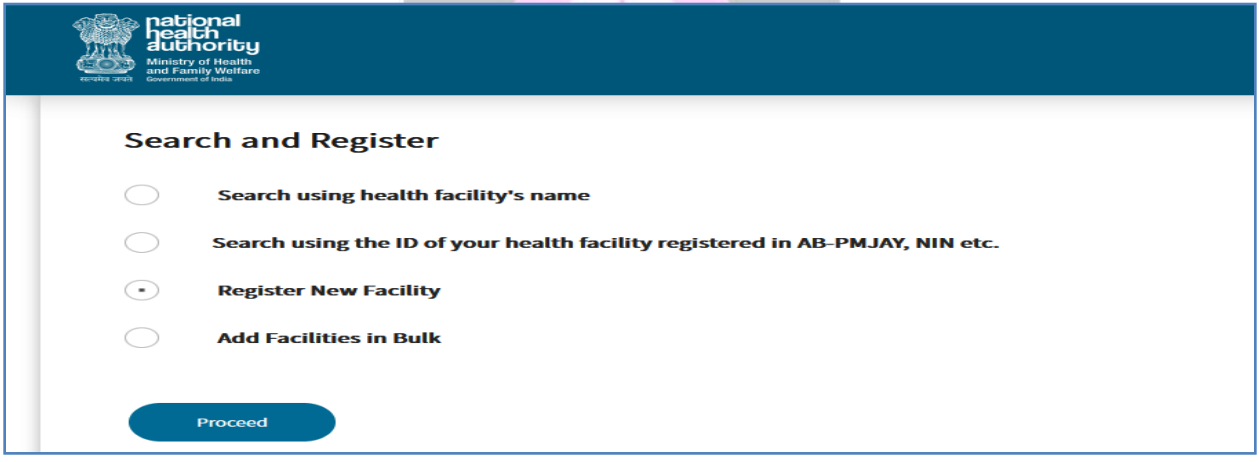

തുടർന്ന് വരന്ന രപജിൽ, Register New Facility എന്ന ഒപ്ഷൻ സെലക്റ്റ് ചെയ്യുക. ഒന്നിൽ കൂടുതൽ സ്ഥാപനങ്ങളെ ഒരുമിച്ച് ആഡ് ചെയ്യുന്നതിനായി  $Add$  Facilities in Bulk എന്ന ഓപ്ഷൻ സെലക്സ് ചെയ്യുക. അതിനശേഷം  $Proceed$  ബട്ടണിൽ ക്ലിക്ക് ചെയ്യക.

തുടർന്ന്, Detailed Facility Information എന്ന രപജ് ഒപ്പണാകുന്നതാണ്. അതിൽ Healthcare Professional ന്റെ വിവരങ്ങൾ കാണാവുന്നതാണ്.

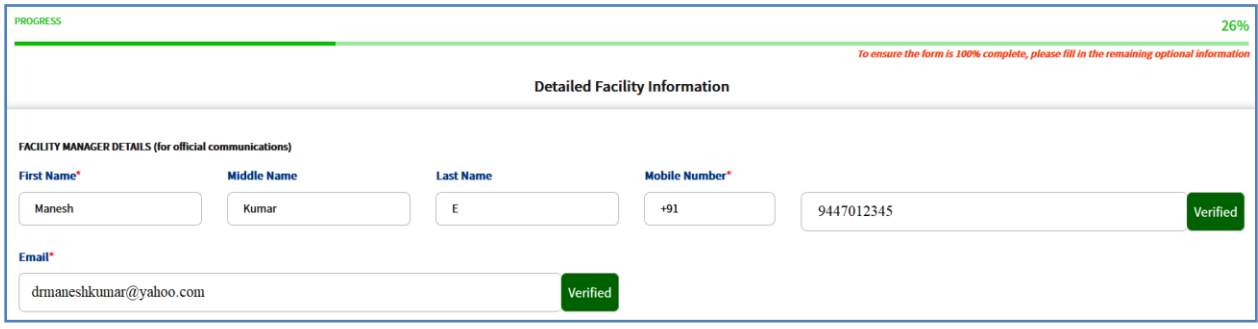

അതിന് തൊട്ടതാഴെയായി കാണുന്ന FACILITY DETAILS എന്ന ഓപ്ഷനിൽ സ്ഥാപനത്തെ സംബന്ധിച്ച വിവരങ്ങൾ ചേർക്കുക. മൊബൈൽ നമ്പർ, ഇ മെയിൽ എന്നിവ നൽകിയശേഷം OTP മുഖേന വെരിഫൈ ലചരയ്യണ്ടതാണ്.

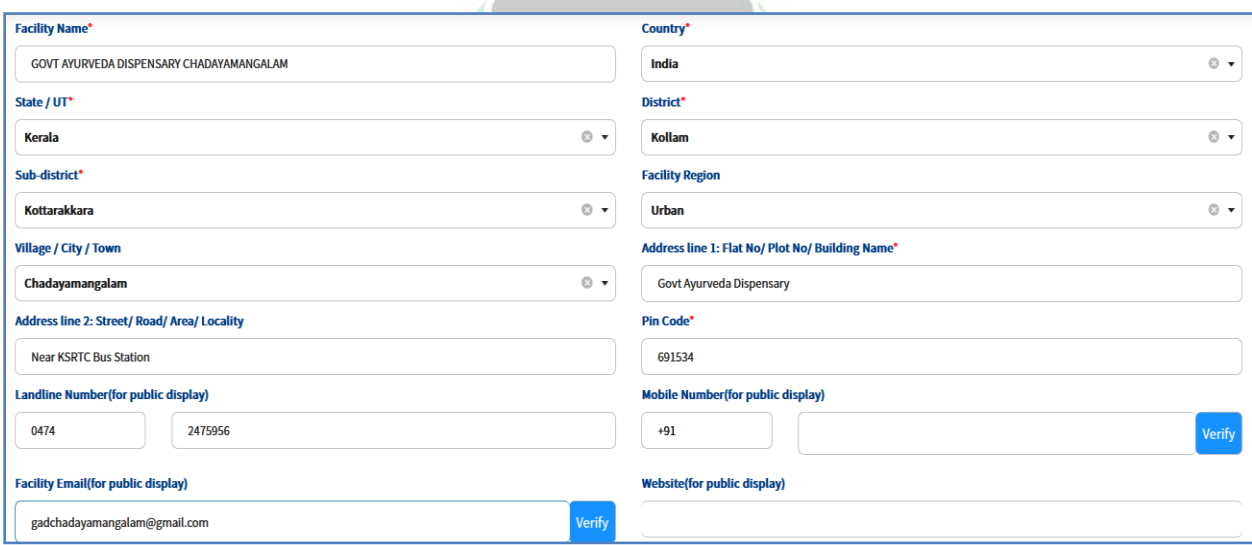

തുടർന്ന്, താലഴയായി സ്ഥാപനത്തിലേ Geographic location ആഡ് ലചരയ്യണ്ടതാണ്. **Geographic location** ആഡ് ലചയ്യുന്നതിനായി, ആ രകാളത്തിന് വലതുവശത്തുള്ള നീല ബട്ടണിൽ ക്ലിക്ക് ലചയ്തരശഷം, താലഴയള്ള മാപ്പിൽ, നമ്മുടെ സ്ഥാപനത്തിന്റെ ശരിയായ ലൊക്കേഷനിൽ കൊണ്ടുവയ്ക്കുക തുടർന്ന്, താലഴയള്ള Done എന്ന ബട്ടണിൽ ക്ലിക്ക് ലചയ്യുന്നരതാലട Geographic location എന്ന രകാളത്തിൽ ലാറ്റിറ്റൂഡം രലാഞ്ചിറ്റൂഡം ആഡ് ലചയ്യലപ്പടുന്നതാണ്.

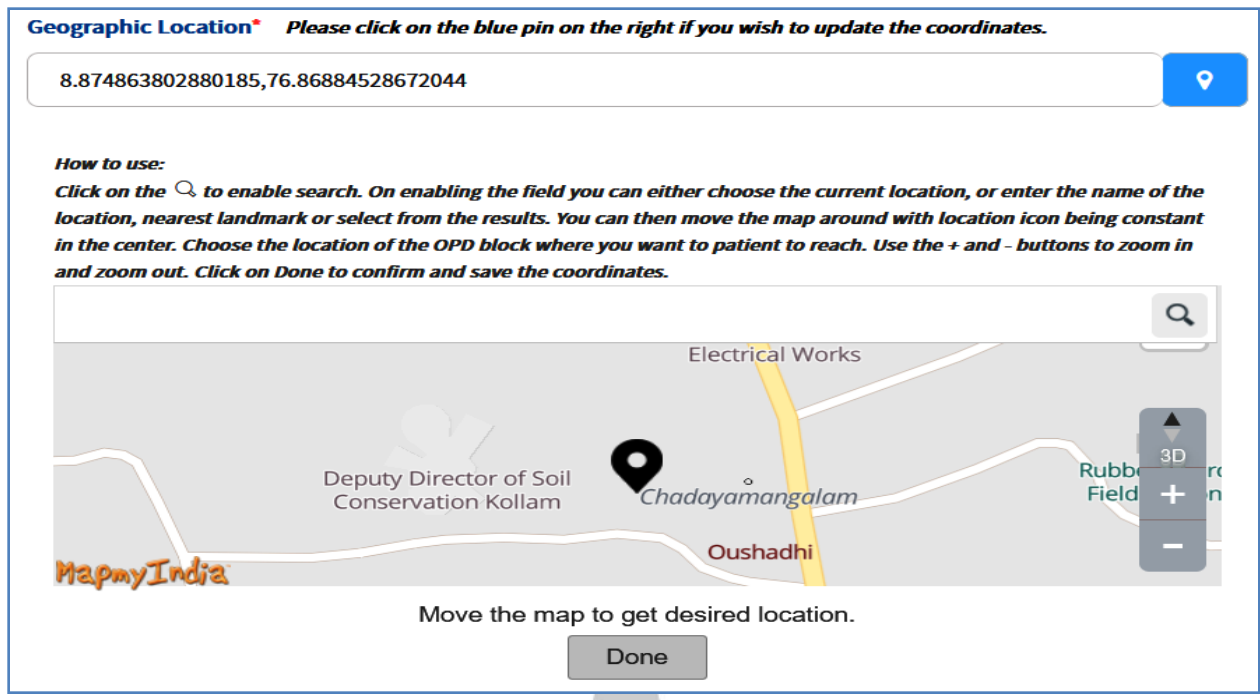

സ്ഥാപനത്തിന് സവന്ത്മായി Website, Online Appointment Booking സൗകര്യം എന്നിവയുണ്ടെ<mark>ങ്കിൽ</mark>, അതിന്റെ ലിങ്കുകൾ നിർദ്ദിഷ്ടകോളങ്ങളിൽ നൽകാവുന്നതാണ്.

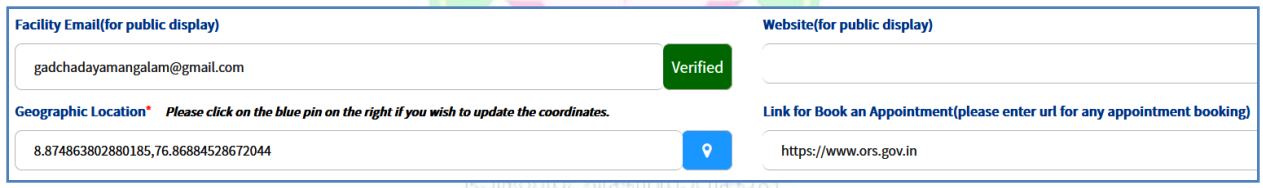

അതിനുരശഷം താലഴയായി Uploads എന്ന ഒപ്ഷനിൽ സ്ഥാപനത്തിന്റെ ഫോട്ടോ, സ്ഥാപനത്തിന്റെ ബോർഡിന്റെ ഫോട്ടോ, അഡ്രസ്സ് പ്രൂഫ് എന്നിവ അപ് രലാഡ് ലചരയ്യണ്ടതാണ്.

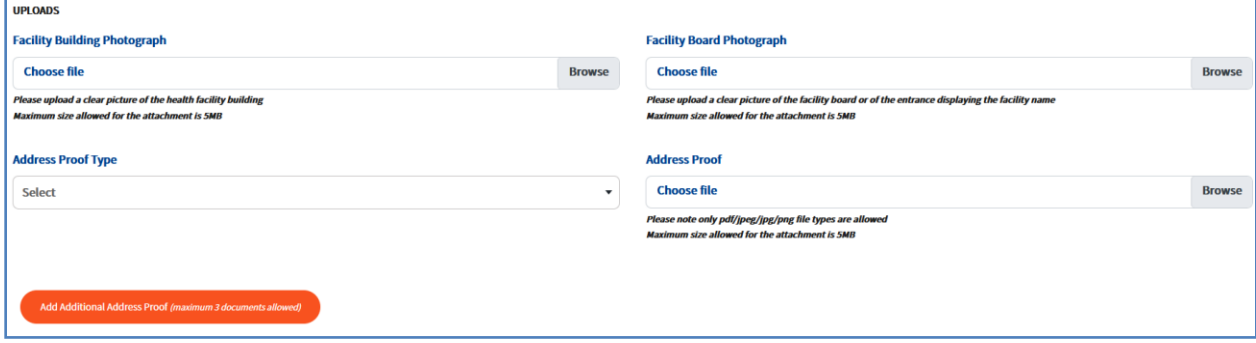

ആവശ്യമെങ്കിൽ അഡീഷണൽ അഡ്രസ്സ് പ്രൂഫ് നൽകുന്നതിനുള്ള സൗകര്യവും ഈ പേജിൽ ലഭ്യമാണ്.

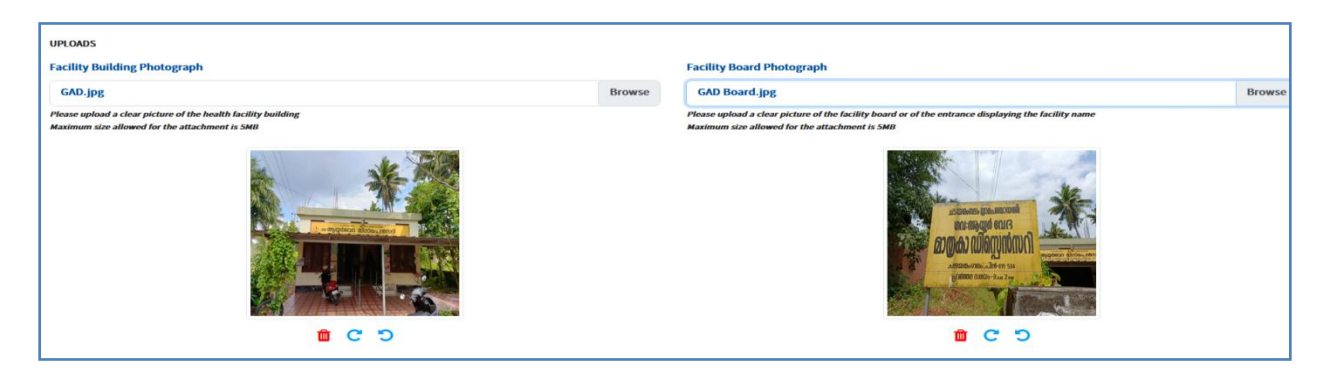

നമ്മുടെ ആരോഗ്യസ്ഥാപനവുമായി ബന്ധപ്പെട്ട് മറ്റേതെങ്കിലും ഹെൽത്ത് പ്രോഗ്രാമുകൾ ലിങ്ക് ചെയ്തിട്ടുണ്ടെങ്കിൽ, അതിന്റെ ID Number നൽകുന്നതിനുള്ള രകാളങ്ങൾ താലഴയായി കാണാവുന്നതാണ്. അപ്രകാരമുള്ള സ്ഥാപനങ്ങൾ മാത്രം ഈ രകാളങ്ങൾ പൂരിപ്പിച്ചാൽ മതിയാകുന്നതാണ്.

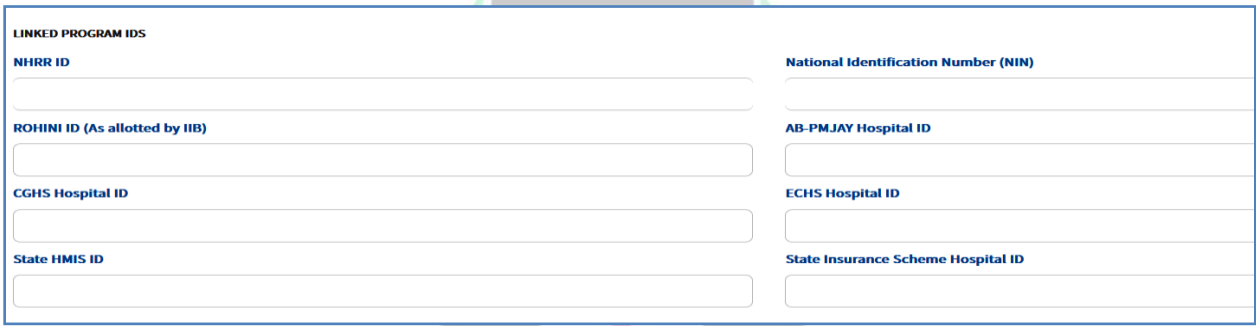

താലഴയായി, സ്ഥാപനലത്ത സംബന്ധിച്ചുള്ള അഡീഷണൽ വിവരങ്ങൾ നൽകേണ്ടതാണ്. ആരോഗ്യകേന്ദ്രത്തിന്റെ പ്രവർത്തനദിവസങ്ങളും പ്രവർത്തിസമയവും നമുക്ക് എഡിറ്റ് ലചയ്ത്, രചർക്കാവുന്നതാണ്.

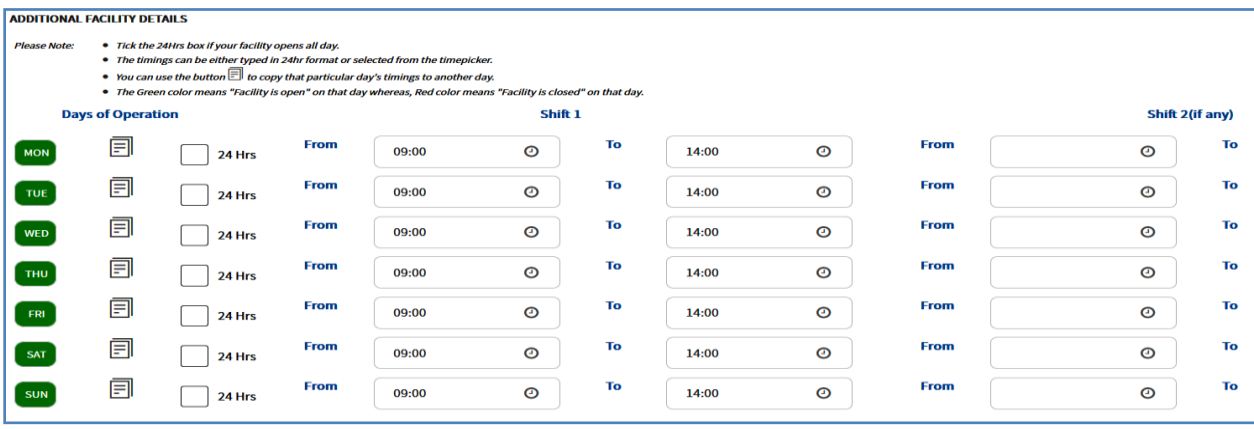

ആരോഗ്യകേന്ദ്രത്തിൽ HMIS [ Hospital Management Information System ] ഉലണ്ടങ്കിൽ, ആയത് സംബന്ധിച്ചുള്ള വിവരങ്ങൾ താലഴയായി നൽരകണ്ടതാണ്. ഭാരതീയചികിത്സാവകുപ്പിൽ E-Hospital സംവിധാനം ഏർലപ്പടുത്തിയിട്ടുള്ള സ്ഥാപനങ്ങൾ ആ രകാളത്തിൽ ehospital എന്ന് പൂരിപ്പിക്കാവുന്നതാണ്.

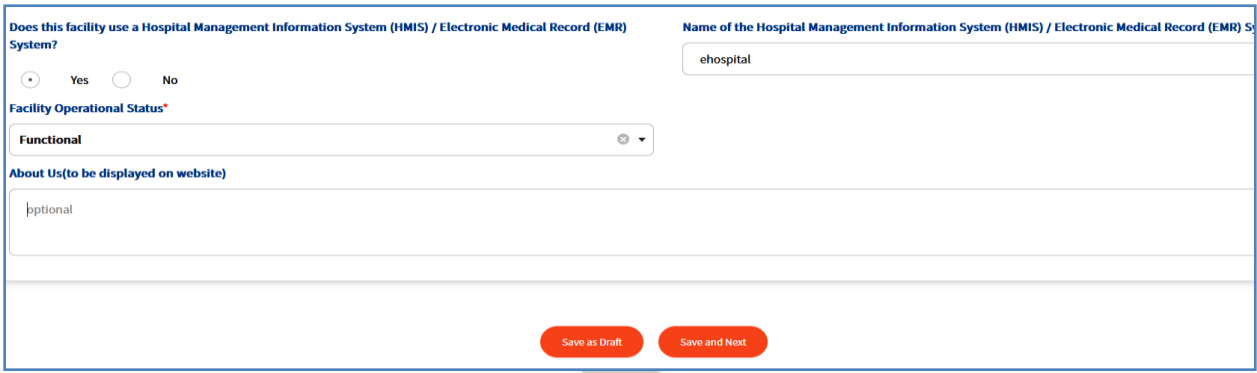

തുടർന്ന്,  $\text{save } \& \text{ Next}$  ബട്ടണിൽ ക്ലിക്ക് ചെയ്ത്, അടുത്ത പേജിലേക്ക് കടക്കക. ഇവിലട Facilty Ownership, System of Medicine, Speciality, Type of Service തുടങ്ങിയ വിവരങ്ങളാണ് നൽരകണ്ടത്.

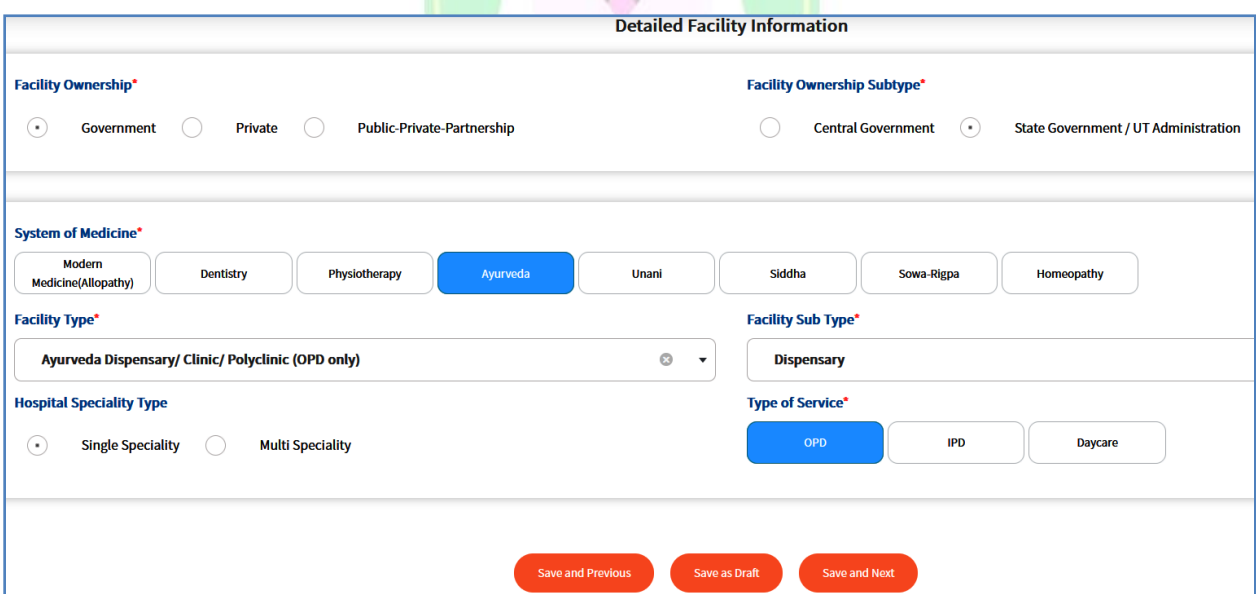

ഇത്രയം വിവരങ്ങൾ നൽകിയരശഷം Save & Next ബട്ടണിൽ ക്ലിക്ക് ലചയ്ത്, അടുത്ത രപജിരലക്ക് കടക്കക. ഈ രപജിൽ നമ്മുലട ആരോഗ്യകേന്ദ്രത്തിൽ നിന്നും എന്തെല്ലാം സർവീസുകളാണ് നൽകുന്നലതന്നള്ള വിവരം നൽകുക.

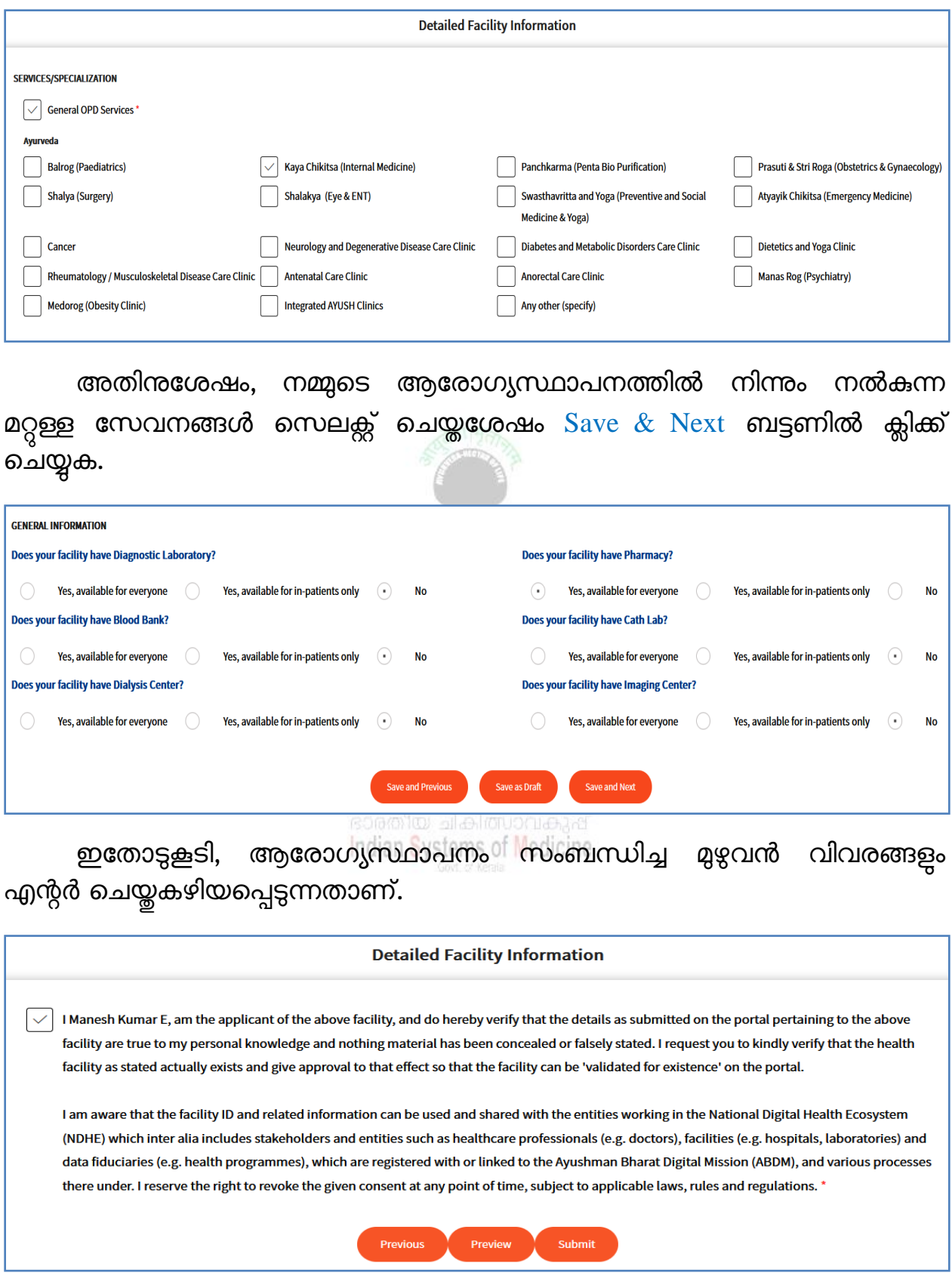

ഈ രപജിൽ താലഴയള്ള Preview ബട്ടണിൽ ക്ലിക്ക് ലചയ്ത്, നമ്മൾ പൂരിപ്പിച്ച അരപക്ഷ്യലട പ്രിവൂ കാണാവുന്നതാണ്

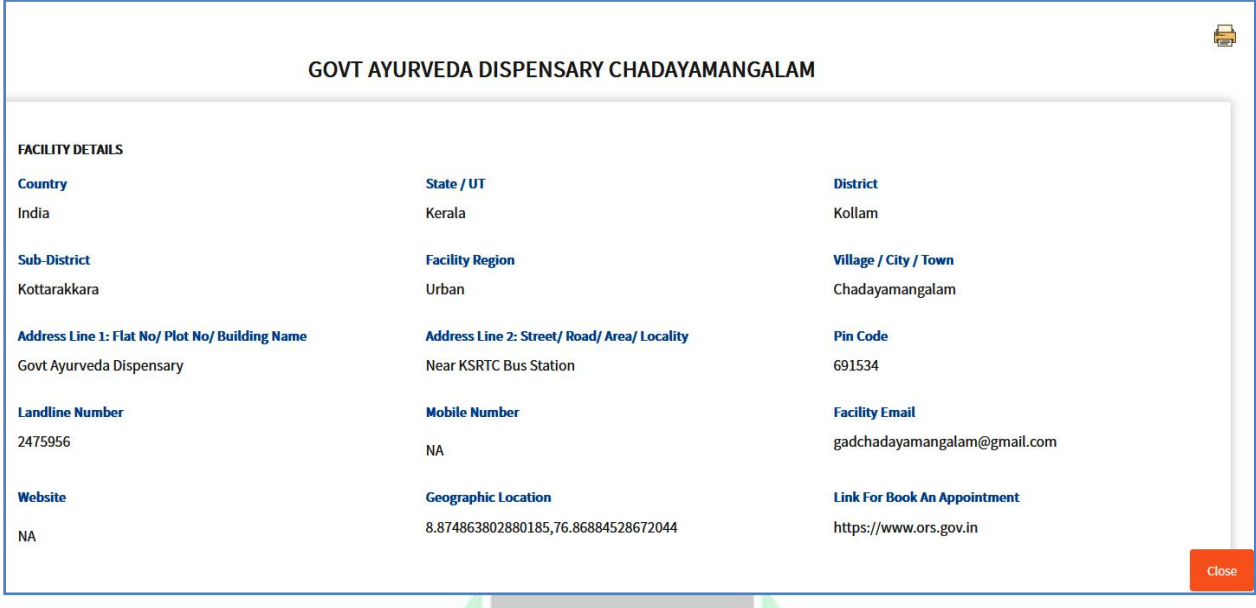

ഈ ഡിക്ലറേഷന് നേ<mark>രെയുള്ള ചെക്ക് ബോക്</mark>സിൽ ടിക്ക് മാർക്ക് ചെയ്ത്, താലഴയള്ള **Submit** ബട്ടണിൽ ക്ലിക്ക് ലചയ്യുന്നരതാലട ലഹൽത്ത് ലഫസിലിറ്റി രജിസ്ടിയിലേക്കള്ള അപേ<mark>ക്ഷ സ</mark>മർപ്പിക്കപ്പെടുന്<mark>നത</mark>ാണ്.

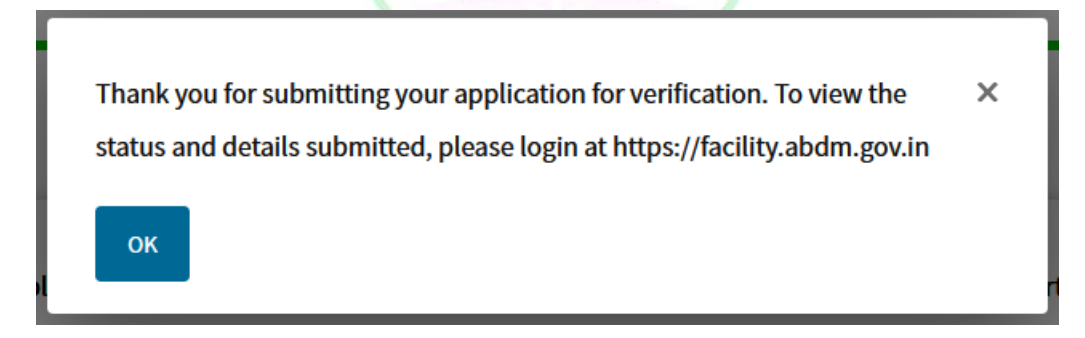

#### **Verification:**

ആരോഗ്യസ്ഥാപനങ്ങളുടെ വെരിഫിക്കേഷൻ, അതത് ജില്ലകളിലുള്ള എല്ലാ സിസ്റ്റത്തിലുമുള്ള രഡാക്ടർമാർ അടങ്ങുന്ന ലവരിഫിരക്കഷൻ ടീം ആണ് ലചയ്യുന്നത്. ലവരിഫിരക്കഷൻ ടീം, നമ്മൾ നൽകിയ അരപക്ഷ്യലട വിശദവിവരങ്ങൾ പരിശോധിച്ച്, അംഗീകാരം നൽകന്നതോടെ, നമ്മുടെ സ്ഥാപനത്തിന്റെ വിവരങ്ങൾ പബ്ലിഷ് ആവുന്നതാണ്.

#### **APPROVING FACILITY DECLARATION IN HFR:**

HPR ൽ രഡാക്ടർമാർ ഡിക്ലയർ ലചയ്ത ലഫസിലിറ്റി, ലഫസിലിറ്റി മാരനജർ HFR ൽ അപ്രൂവ് ലചരയ്യണ്ടതുണ്ട്. ഇപ്രകാരം അപ്രൂവ് ലചയ്യുന്നതിനായി, ഫെസിലിറ്റി മാനേജറായ ചാർജ്ജ് മെഡിക്കൽ ഓഫീസർ, HPR ID ഉപയോഗിച്ച് HFR ലസറ്റിൽ രലാഗിൻ ലചയ്യുക. രഹാംരപജിൽ തലന്ന, ഈ ലഫസിലിറ്റി ലക്ലയിം ലചയ്ത രഡാക്ടർമാരലട ഡിക്ലരറഷൻ സംബന്ധിച്ച രനാട്ടിഫിരക്കഷൻ കാണാവുന്നതാണ്. അത് രക്ലാസ് ലചയ്യുക.

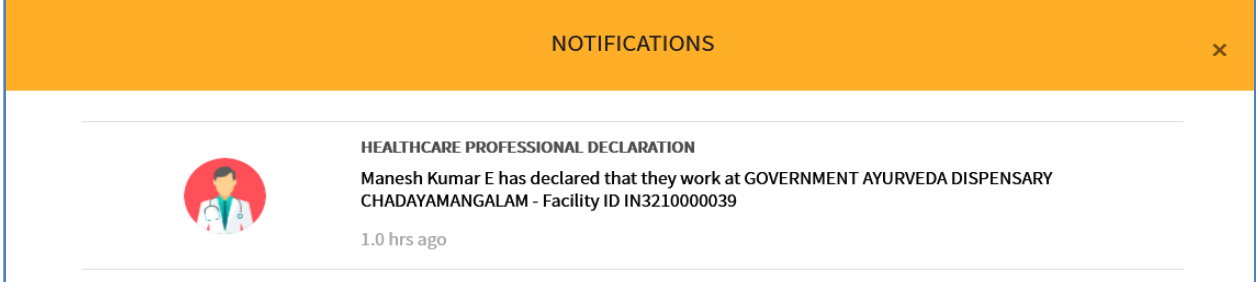

തുടർന്ന്, HFR Dashboard ഒപ്പണാകുന്നതാണ്. അതിൽ ഏറ്റവും താഴെയുള്ള Add Healthcare Professional എന്ന ഓപ്ഷനിൽ ക്ലിക്ക് ചെയ്യക.

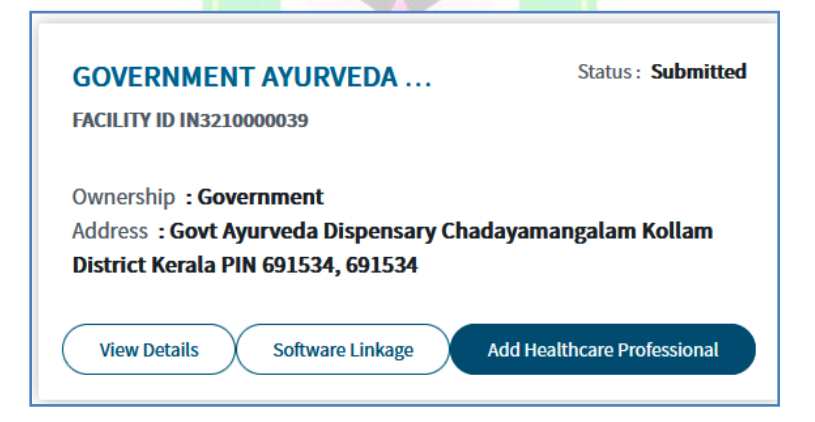

Pending Healthcare Professional Declarations എന്ന രപജ് ഓപ്പണാകുന്നതാണ്. അതിൽ നമ്മുടെ ഫെസിലിറ്റി ഡിക്ലയർ ചെയ്യ രഡാക്ടർമാരലട വിവരങ്ങൾ ലിസ്റ്റ് ലചയ്യലപ്പട്ടിട്ടുണ്ടാവും.

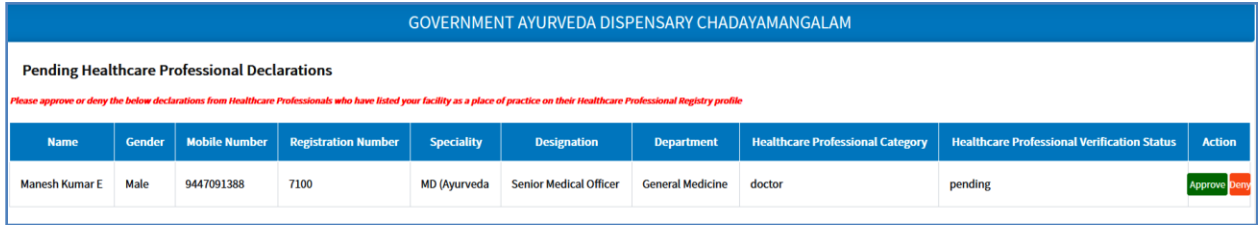

ആ വരിയിൽ വലത്തേയറ്റ<u>ത്തള്ള</u> Approve ബട്ടണിൽ ക്ലിക്ക് ലചയ്യുന്നരതാലട ആ രഡാക്ടർ നമ്മുലട ലഫസിലിറ്റിയിൽ ആഡ് ലചയ്യലപ്പടുന്നതാണ്.

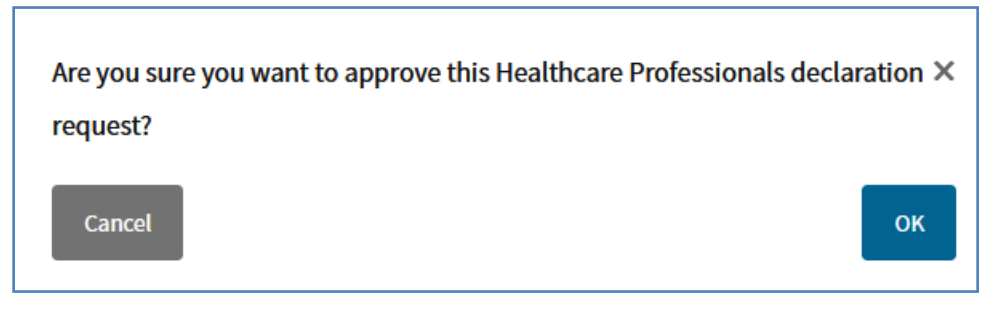

ആഡ് ലചയ്യലപ്പട്ട ലഹൽത്ത്ലകയർ ലപ്രാഫഷണൽ, താലഴ ലിസ്റ്റ് ചെയ്യപ്പെടുന്നതാണ്. സ്ഥലംമാറ്റ<mark>ം ര</mark>പോലെയുള്ള അവസരങ്ങളിൽ, രഡാക്ടർമാലര ലഫസിലിറ്റിയിൽ നിന്നം റിമൂവ് ലചയ്യുന്നതിന്, താലഴയള്ള Delink / Remove ഒപ്ഷനുകൾ ഉപരയാഗിക്കാവുന്നതാണ്.

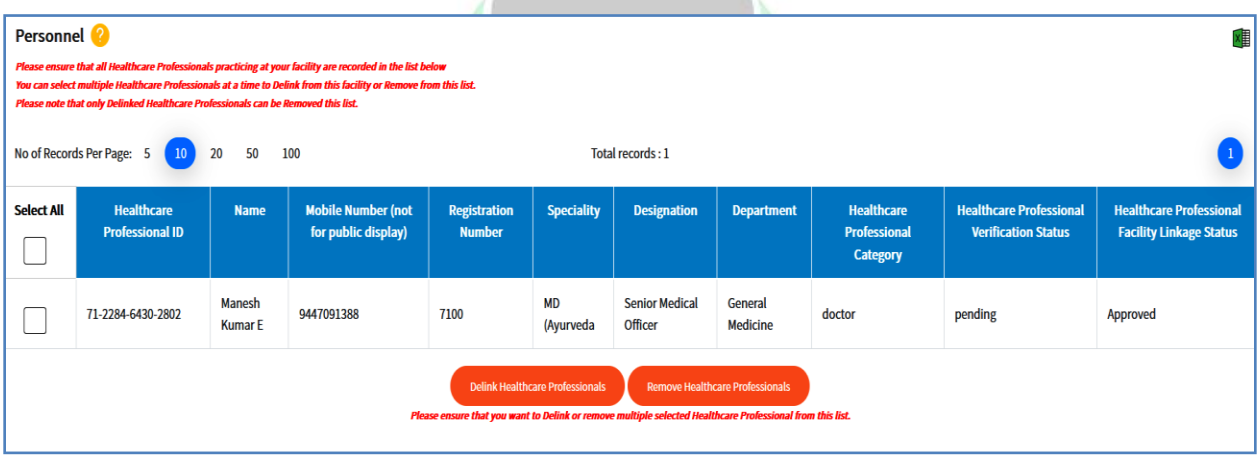

സ്ഥലംമാറ്റം രപാലലയള്ള സന്ദർഭങ്ങളിൽ, സ്ഥലം മാറി വരന്ന ഡോകർമാരെ, പഴയ സ്റ്റേഷനിൽ Delink/Remove ചെയ്തകഴിഞ്ഞാൽ, പുതുതായി രജായിൻ ലചയ്യുന്ന സ്ഥലലത്ത ചാർജ്ജ് ലമഡിക്കൽ ഒഫീസർ, അവലര ഫെസിലിറ്റിയിൽ ആഡ് ചെയ്യേണ്ടതാണ്. അതിനായി HFR Dashboard ലെ Add Healthcare Professional എന്ന ഒപ്ഷൻ ലതരലെടുക്കക. തുടർന്ന്, സ്ഥലം മാറി വന്ന ഡോക്ടറുടെ HPR ID നിർദ്ദിഷ്ടകോളത്തിൽ നൽകി, താഴെയുള്ള Search Healthcare Professional എന്ന ബട്ടണിൽ ക്ലിക്ക് ലചയ്യുക. HPR ID അറിയില്ലെങ്കിൽ, അതേ പേജിലുള്ള മറ്റ് സെർച്ച് ഓപ്ഷനുകൾ ഉപരയാഗിക്കാവുന്നതാണ്.

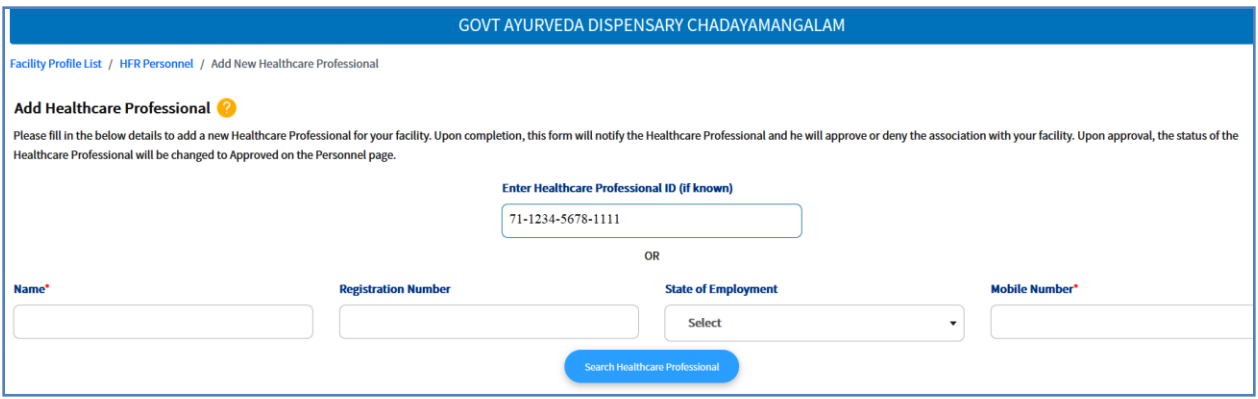

ഇടർന്ന്, ഡോക്ടറുടെ പേരു താഴെ ലിസ്റ്റ് ചെയ്യപ്പെടുന്നതാണ്. ആ വരി സെലക്റ്റ് ചെയ്തശേഷം, താഴെയായി പുഇതായി ജോയിൻ ചെയ്ത ഡോക്ടറുടെ Designation, Department എന്നിവ നിർേിഷ്ടരകാളങ്ങളിൽ രചർത്ത്, Declare ബട്ടണിൽ ക്ലിക്ക് ചെയ്യന്നതോടെ, ആ ഡോക്ടർ നമ്മുടെ ഫെസിലിറ്റിയിൽ ആഡ് ലചയ്യലപ്പടുന്നതാണ്.

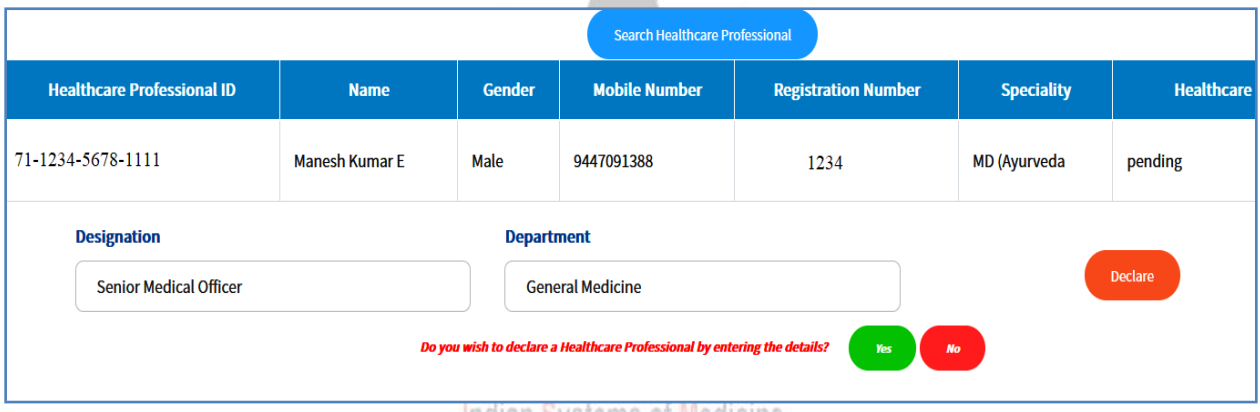

Indian Systems of Medicine

അത് സംബന്ധിച്ച ലമരസജ്, ഒൺസ്ക്രീനായി വരന്നതാണ്.

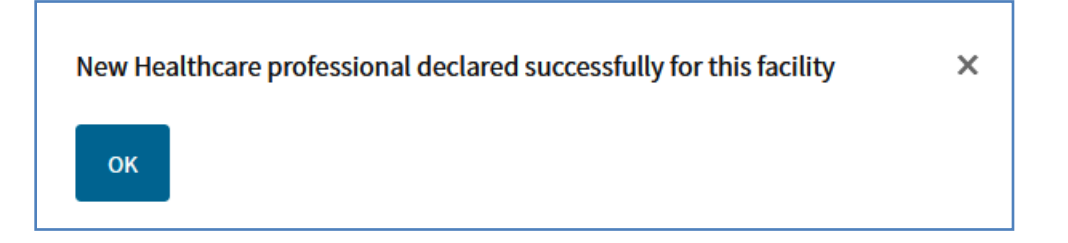